# **Istruzioni d'uso**

# **METTLER TOLEDO Bilance XP Comparatore Excellence Plus XP2004S, XP2003S, XP5003S, XP10003S**

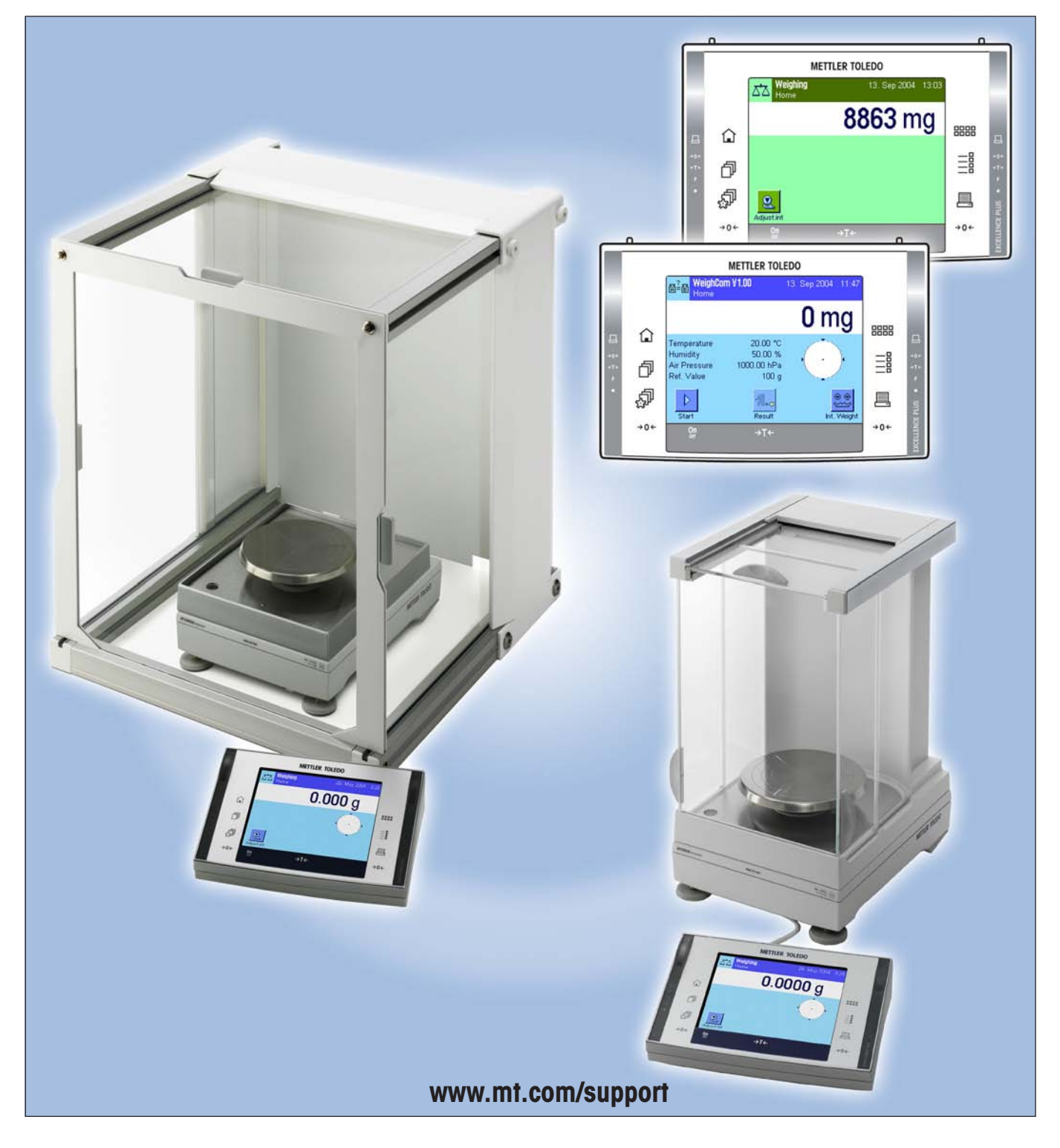

# **Bilance XP Comparatore - Vista d'insieme**

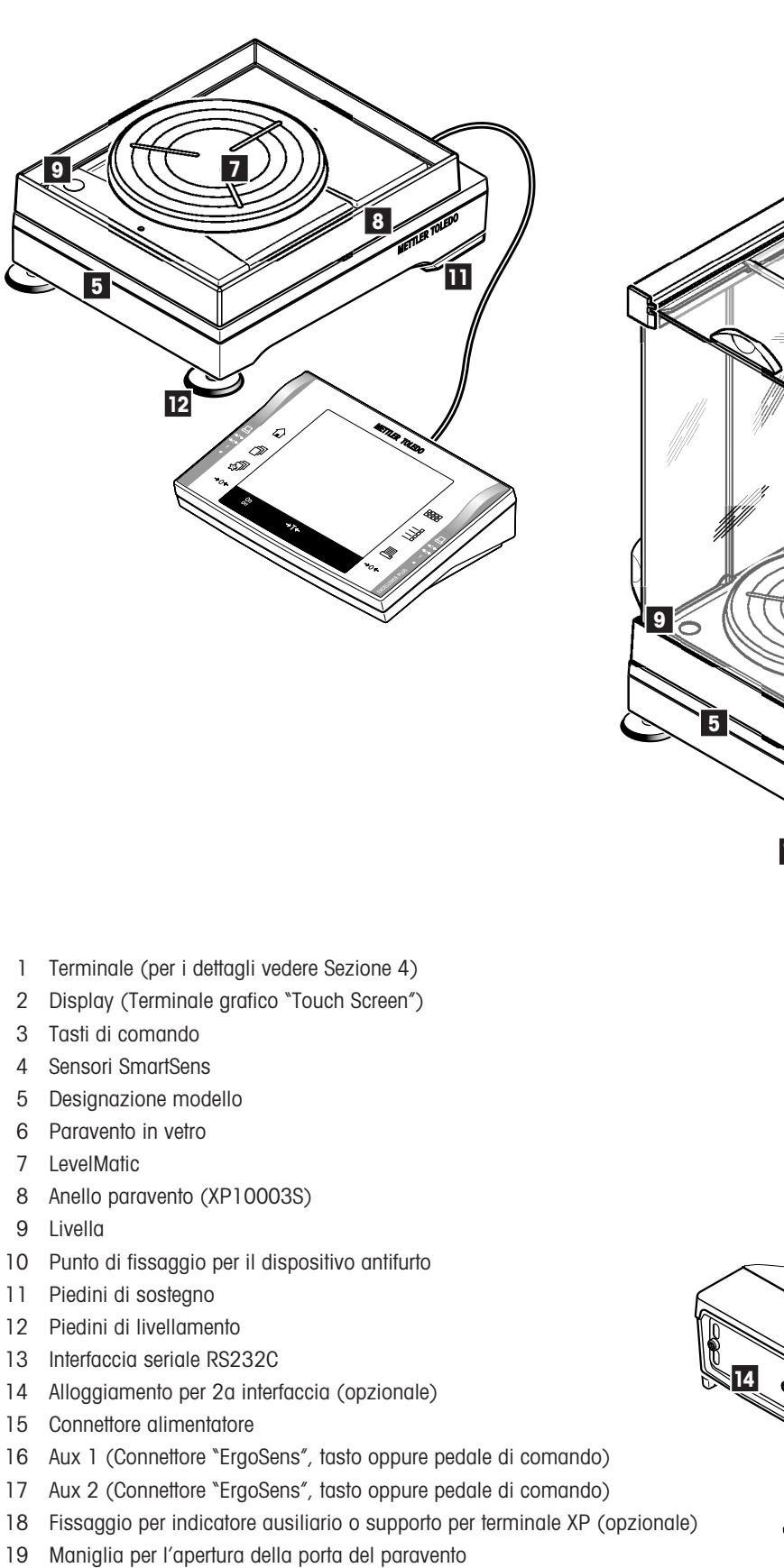

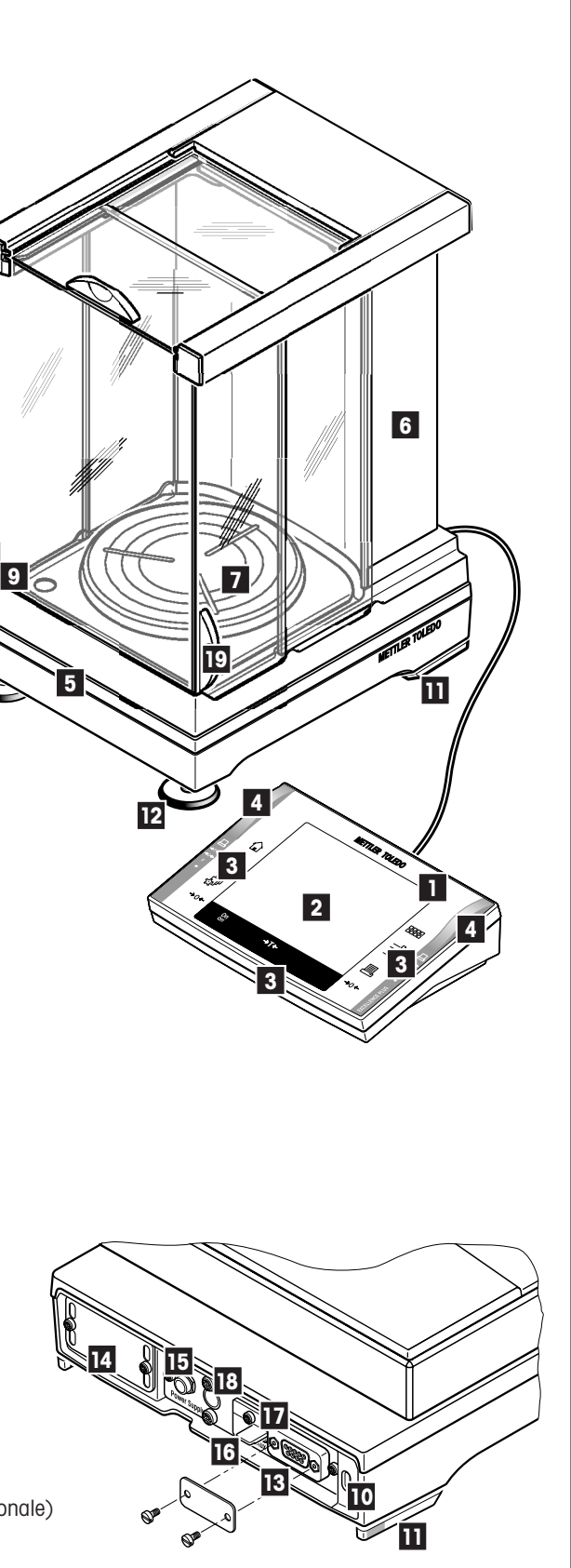

 $\overline{4}$ 

# **Indice**

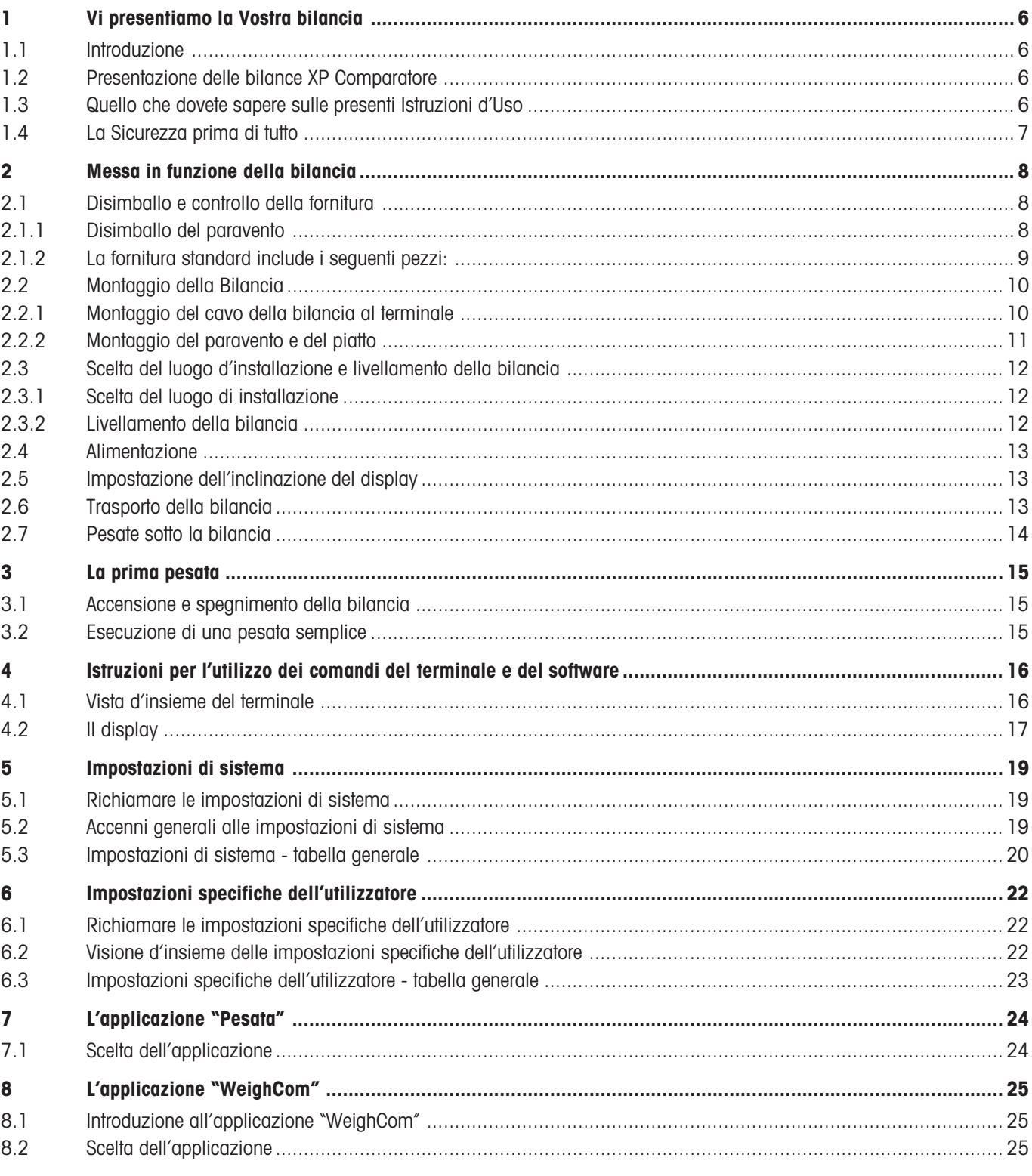

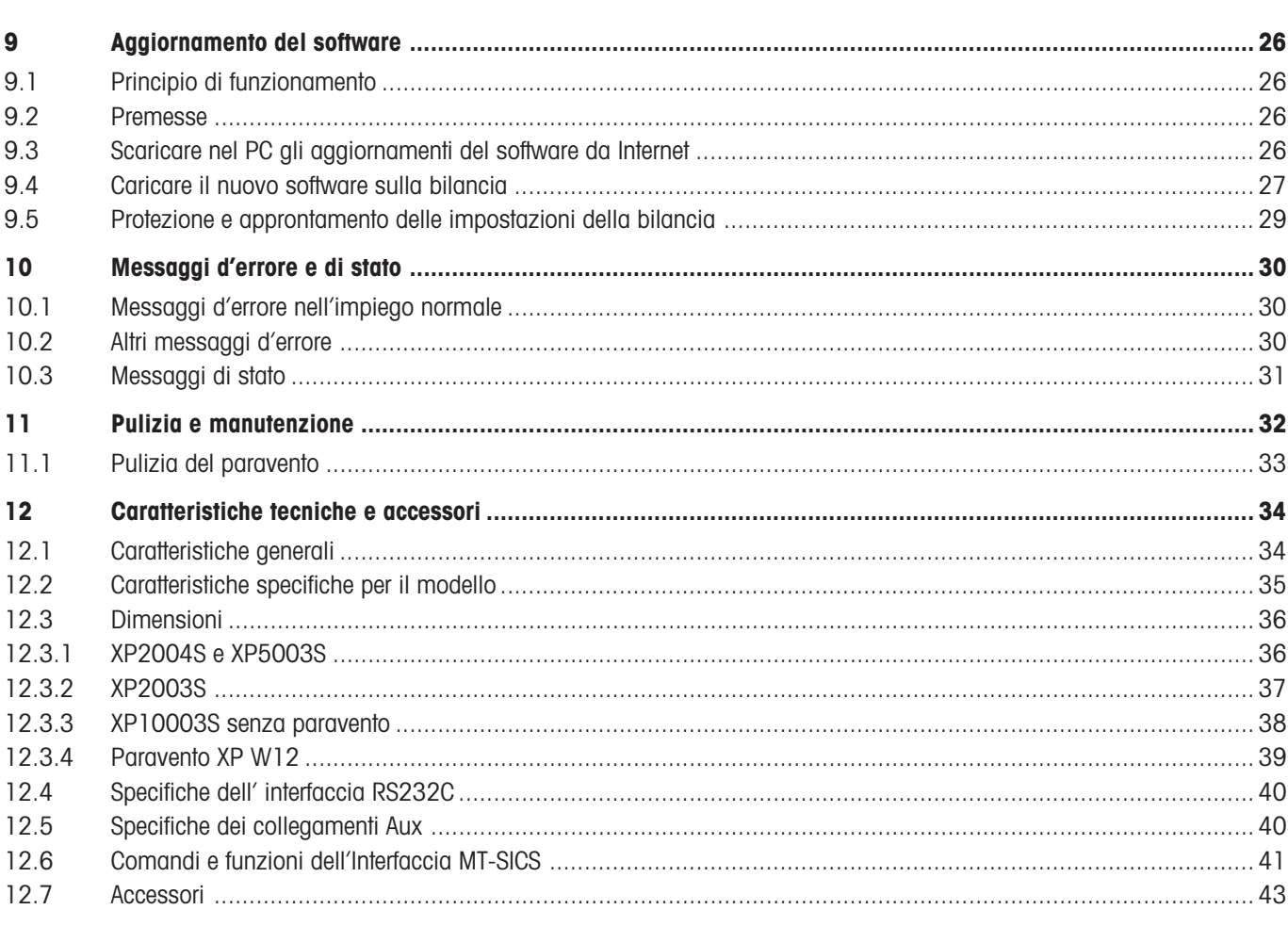

# **1 Vi presentiamo la Vostra bilancia**

In questa sezione vi forniamo importanti informazioni basilari sulla Vostra bilancia. Vi preghiamo di leggere attentamente questa sezione, anche se siete già esperti nell'uso delle bilance METTLER TOLEDO; vi ricordiamo inoltre di rispettare scrupolosamente le avvertenze di sicurezza.

# **1.1 Introduzione**

Vi ringraziamo per la scelta della bilancia Comparatore METTLER TOLEDO.

Le bilance XP Comparatore combinano numerose opzioni di pesata e di configurazione con un'eccezionale facilità d'uso. Queste bilance consentono l'installazione di aggiornamenti software tramite Internet.

Le presenti istruzioni d'uso si riferiscono alle bilance Comparatore XP2004S, XP2003S, XP5003S e XP10003S. Si consiglia di leggerle attentamente e completamente affinché si possano conoscere tutte le potenzialità di queste bilance.

I dati per il funzionamento dell'applicazione WeighCom per la pesata di confronto tramite masse, inclusa nella dotazione, sono disponibili nelle istruzioni d'uso "Applicazione WeighCom" qui allegate.

# **1.2 Presentazione delle bilance XP Comparatore**

La gamma di bilance Comparatore include diversi modelli (XP2004S, XP2003S, XP5003S e XP10003S), che si diversificano tra loro per la portata e la risoluzione.

I modelli di bilance Comparatore dispongono delle seguenti caratteristiche:

- Terminale grafico ("Touch Screen") con display a colori.
- Applicazioni incorporate per il confronto delle masse ("WeighCom") e per pesate normali. In caso di necessità, è possibile scaricare da internet ulteriori applicazioni e, dal vostro computer, caricarle sulla bilancia.
- Interfaccia RS232C incorporata.
- Regolazione e linearizzazione con massa interna alla semplice pressione di un tasto
- Due sensori programmabili SmartSens per l'utilizzo a mani libere.

## **1.3 Quello che dovete sapere sulle presenti Istruzioni d'Uso**

Le seguenti convenzioni valgono per l'intero manuale di istruzioni:

– I simboli dei tasti sono riportati tra virgolette uncinate (es. «**On/Off**» o «E»).

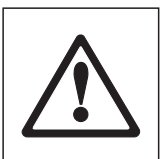

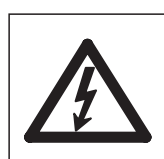

Questi simboli indicano le avvertenze di sicurezza e quelle relative a un pericolo. Il mancato rispetto può comportare rischi di lesioni per l'operatore, di danneggiamento della bilancia, oppure altri errori di funzionamento.

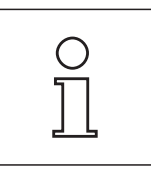

Questo simbolo identifica Informazioni e avvertenze addizionali che vi aiutano ad acquisire familiarità con la Vostra bilancia e che contribuiscono a un corretto utilizzo dello strumento.

<span id="page-5-0"></span>**6**

## <span id="page-6-0"></span>**1.4 La Sicurezza prima di tutto**

Impiegate la Vostra bilancia esclusivamente secondo le indicazioni fornite nelle presenti Istruzioni d'Uso.

Rispettate scrupolosamente le avvertenze di messa in servizio della Vostra bilancia.

**Se lo strumento non viene utilizzato conformemente a quanto indicato dal costruttore nelle istruzioni d'uso, la protezione dello strumento prevista potrebbe essere compromessa (vedi anche § 5.4.4 della EN 60101:01).**

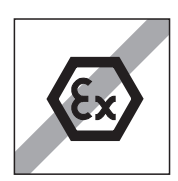

La bilancia dev'essere impiegata esclusivamente in locali chiusi. Non è consentito l'uso in ambienti a rischio d'esplosione.

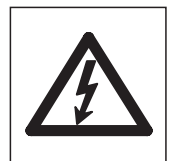

Con la vostra bilancia utilizzate esclusivamente l'alimentatore fornito e accertatevi che il valore di tensione indicato corrisponda alla tensione di rete locale. Collegate l'adattatore solo a una presa di rete dotata di conduttore di messa a terra.

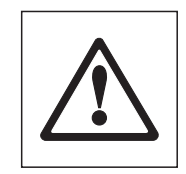

Non azionate la tastiera della vostra bilancia con oggetti appuntiti.

La Vostra bilancia ha una struttura molto robusta, tuttavia essa è comunque uno strumento di precisione. Maneggiatela con la dovuta cura.

Non aprite la bilancia; essa non contiene parti che possano essere revisionate, riparate o sostituite dall'operatore. Se doveste riscontrare un problema con la Vostra bilancia, rivolgetevi al vostro servizio di assistenza METTLER TOLEDO.

Impiegate la bilancia esclusivamente con accessori e periferiche METTLER TOLEDO; essi sono studiati in modo ottimale per la vostra bilancia.

**Smaltimento**: lo strumento deve essere smaltito conformemente alle norme specifiche del cliente e del paese d'impiego.

# <span id="page-7-0"></span>**2 Messa in funzione della bilancia**

In questa sezione si trovano tutte le informazioni su come disimballare, installare e preparare per il suo impiego la nuova bilancia. Una volta eseguiti i passi descritti in questa sezione la bilancia sarà pronta all'uso.

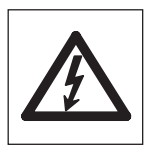

**Attenzione:** Durante tutti i lavori di installazione e di montaggio, nonché ogni volta che aprite lo chassis del terminale durante le operazioni di routine, la bilancia deve essere scollegata dall'alimentazione.

# **2.1 Disimballo e controllo della fornitura**

Aprire l'imballaggio ed estrarre con attenzione i componenti.

## **2.1.1 Disimballo del paravento**

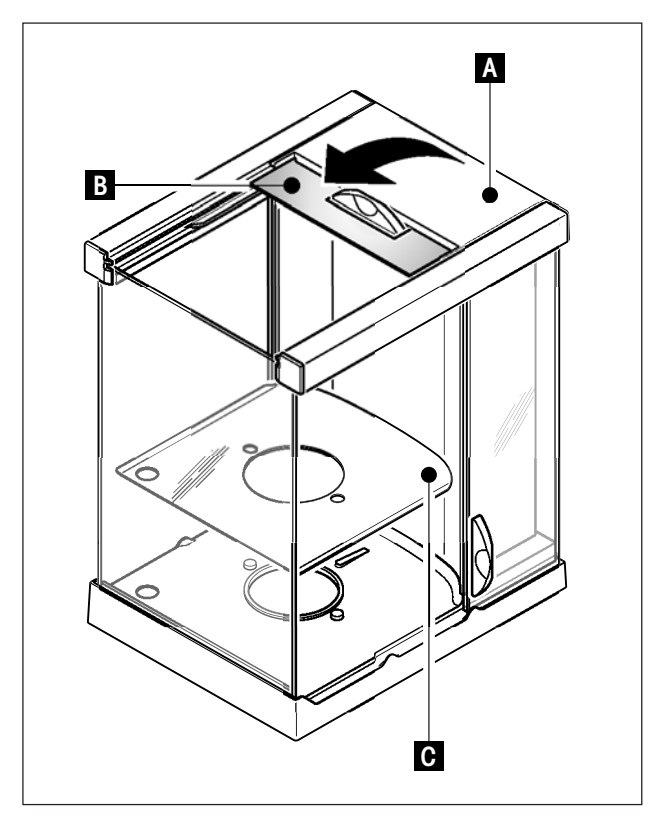

- Posizionare il paravento su una superficie pulita.
- Ruotare il coperchio (A) verso l'alto in posizione perpendicolare.
- Sollevare l'imballo (B) dalla maniglia ed estrarlo tirandolo da dietro.

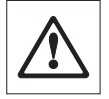

**Attenzione**: tenere saldamente i vetri in modo da evitare di estrarli e farli cadere!

- Richiudere il coperchio (A).
- Far scorrere i vetri indietro finché non si arrestano.
- Inserire la piastra inferiore (C).

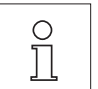

**Nota**: per il montaggio del paravento delle bilance Comparatore XP10003S sono state allegate istruzioni separate.

## <span id="page-8-0"></span>**2.1.2 La fornitura standard include i seguenti pezzi:**

- Piattaforma di pesata e terminale
- Paravento
- Piastra inferiore
- Supporto del piatto di pesata
- Piatto di pesata 127 x 127 mm
- LevelMatic Ø130 mm (tutti i modelli tranne XP2003S)
- Anello paravento (solamente XP10003S)
- Cavo prolunga per terminale (solamente XP10003S)
- Alimentatore con cavo di collegamento secondo specifiche locali
- Istruzioni d'uso per bilance XP Comparatore, per bilance di precisione Excellence Plus XP e per l'applicazione "WeighCom"
- Certificato di produzione
- Dichiarazione di conformità CE

## <span id="page-9-0"></span>**2.2 Montaggio della Bilancia**

Il terminale è uguale per tutte le bilance XP Comparatore.

## **2.2.1 Montaggio del cavo della bilancia al terminale**

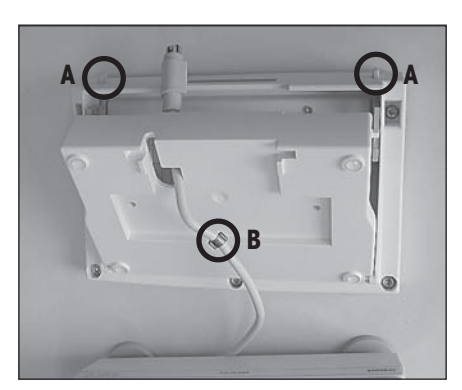

- Porre il terminale sulla superficie di utilizzo. **Nota:** Prestare attenzione che il piano d'appoggio sia liscio e pulito, in modo che la superficie del terminale non venga danneggiata..
- Aprire lo chassis premendo sui due pulsanti (A) per la regolazione del terminale e ruotando la parte inferiore dello chassis dal basso verso l'alto.
- Tirare il cavo con l'anello di sicurezza (B) attraverso l'apertura nella parte inferiore dello chassis (vedi figura).

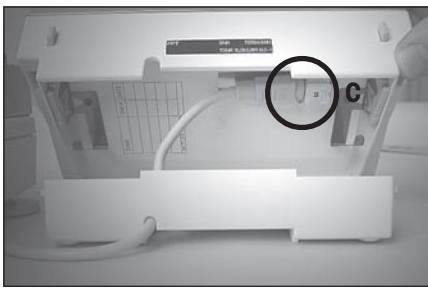

- Ruotare il terminale nuovamente in posizione normale e aprirlo finché non si ottiene accesso al cavo.
- Infilare il cavo nella parte superiore dello chassis (C).

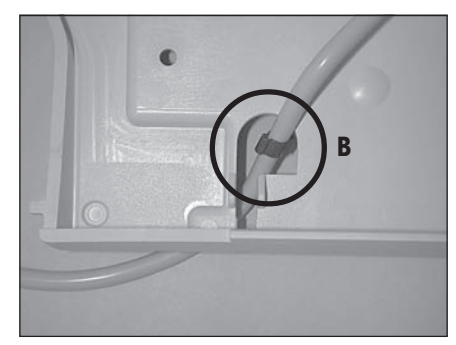

– Chiudere le due metà dello chassis finché l'anello di sicurezza (B) non si sia posizionato presso il passante del cavo.

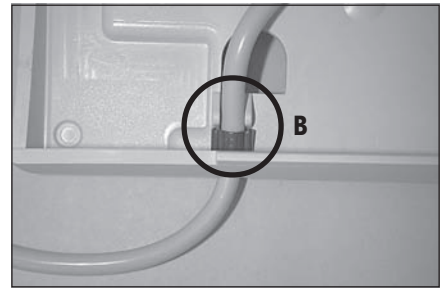

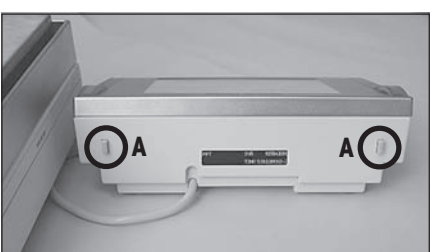

– Porre l'anello di sicurezza (B) sotto le due alette e controllare la tenuta (sicurezza dall'estensione).

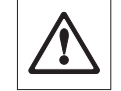

**Attenzione**: Prima di chiudere lo chassis è indispensabile controllare che la spina sia inserita totalmente nel jack del terminale.

– Chiudere lo chassis premendo su entrambi i pulsanti di regolazione del terminale (A) fino a quando la parte inferiore dello chassis non vada a incastrarsi con la parte superiore.

## <span id="page-10-0"></span>**2.2.2 Montaggio del paravento e del piatto**

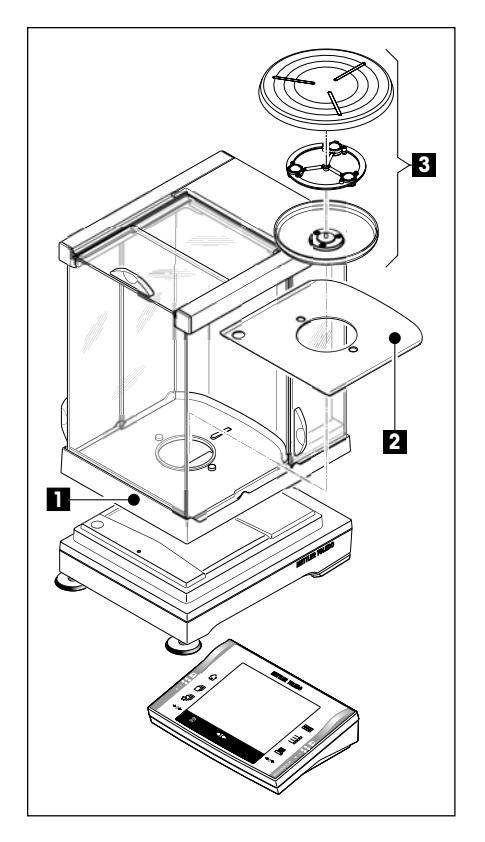

Installare le seguenti parti nella sequenza presentata:

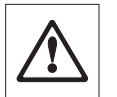

**Attenzione**: afferrare il paravento sempre con entrambe le mani tenendolo per le barre superiori e in posizione orizzontale.

- Montare il paravento (1) e, successivamente, aprire le finestre laterali.
- Inserire la piastra inferiore (2), se non ancora inserita (Sezione 2.1.1)!
- Montare il LevelMatic (3).

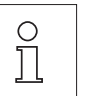

**Nota**: per il montaggio del paravento delle bilance Comparatore XP10003S sono state allegate istruzioni separate

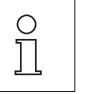

**Nota**: per la pulizia del paravento, consultare sez. 11.1

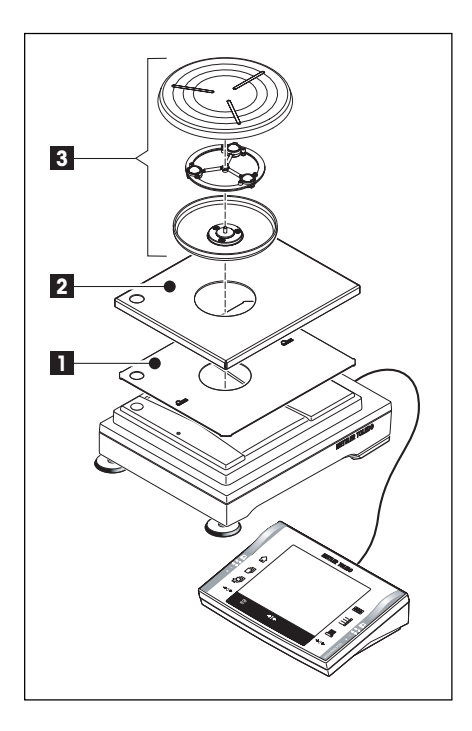

### **Comparatore XP10003S:**

Installare le seguenti parti nella sequenza presentata:

- Lamiera di centratura (1)
- Piastra di copertura (2)
- Levelmatic (3)

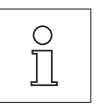

**Nota:** È possibile lavorare anche senza lamiera di centratura (1) e la piastra di copertura (2). Tuttavia i risultati di pesata, a seconda delle condizioni ambientali, potrebbero essere leggermente instabili.

## <span id="page-11-0"></span>**2.3 Scelta del luogo d'installazione e livellamento della bilancia**

La bilancia è uno strumento di precisione. Una scelta ottimale del luogo d'installazione garantirà un livello elevato di accuratezza e affidabilità.

## **2.3.1 Scelta del luogo di installazione**

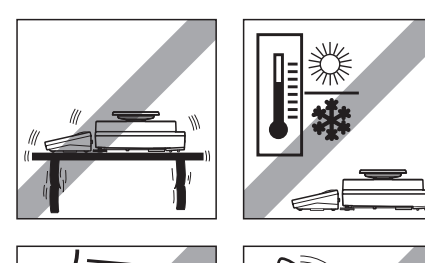

Scegliere una superficie stabile, esente da vibrazioni e il più orizzontale possibile. Se la bilancia già dall'inizio non è perfettamente orizzontale, è necessario livellarla prima della messa in servizio (sezione 3.2.3). Il piano di appoggio deve poter sopportare il peso della bilancia a pieno carico.

Tener presente le condizioni ambientali (vedere sezione 12.1).

Da evitare:

- l'esposizione ai raggi solari diretti
- forti correnti d'aria (p.e. da parte di ventilatori o condizionatori)
- eccessive oscillazioni della temperatura.

## **2.3.2 Livellamento della bilancia**

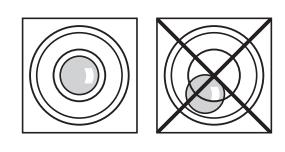

Mettere la bilancia in posizione orizzontale: Ruotare i due piedini a vite anteriori della bilancia finché la bolla d'aria si trova nel cerchio interno della livella a bolla.

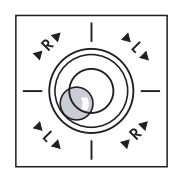

**Esempio:** La posizione della bolla mostra quale dei piedini a vite dovete ruotare e in quale direzione, per far sì che la bolla si muova verso il centro.

In questo esempio è necessario ruotare il piedino sinistro in senso antiorario.

 $L =$  piedino a vite sinistro,  $R =$  piedino a vite destro

## <span id="page-12-0"></span>**2.4 Alimentazione**

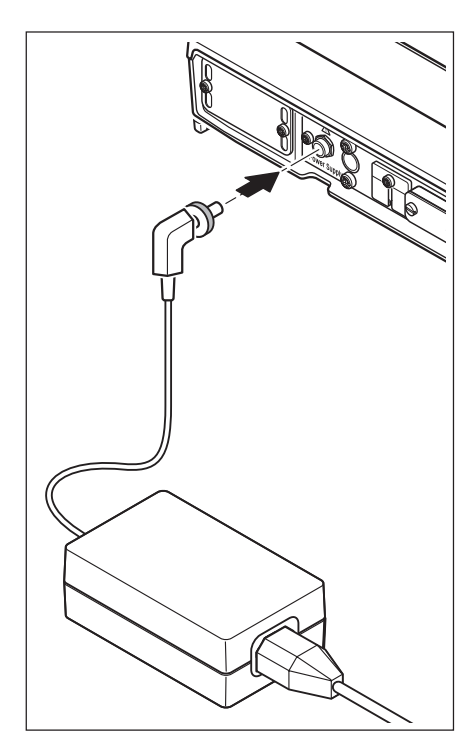

La bilancia è fornita con un alimentatore e un cavo di collegamento secondo specifiche locali. L'alimentatore è adatto per tutte le tensioni di alimentazione nell'intervallo: 100 – 240VAC, -10/+15%, 50/60Hz.

Verificare se la tensione locale di rete rientra in questo intervallo. **In caso contrario non collegare assolutamente la bilancia,** e rivolgersi al rivenditore locale METTLER TOLEDO.

Collegare l'alimentatore di rete al connettore femmina sul lato posteriore della bilancia (vedi figura) e alla rete. Assicurare il collegamento alla bilancia fissando la spina.

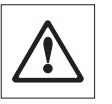

**Importante: posare i cavi in modo tale da non poterli danneggiare e che non intralcino il lavoro giornaliero. Fare attenzione che l'alimentatore non venga a contatto di liquidi.**

A collegamento avvenuto alla rete la bilancia esegue un'autodiagnosi, dopo la quale è pronta all'uso.

**Nota**: se il display dovesse rimanere scuro, nonostante il collegamento di rete funzioni, per prima cosa scollegare la bilancia dalla rete. Controllare se il cavo del terminale è stato collegato correttamente (vedi cap. 2.2.1)

## **2.5 Impostazione dell'inclinazione del display**

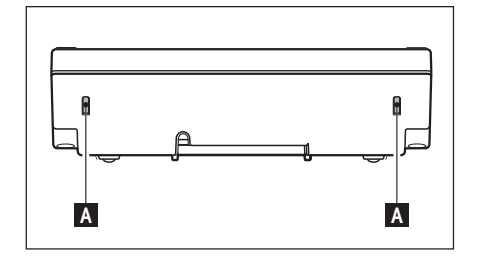

Per avere un angolo di lettura più inclinato, premere entrambi i pulsanti (A) posti sul retro del terminale verso l'interno. Ora è possibile tirare la parte superiore del terminale lentamente verso l'alto, finché non si bloccherà nella posizione desiderata. Esistono 3 posizioni di regolazione.

Per impostare un angolo di lettura meno inclinato, premere entrambi i pulsanti (A) verso l'interno e premere la parte superiore del terminale verso il basso. Rilasciare i pulsanti e il terminale si bloccherà nella posizione desiderata.

## **2.6 Trasporto della bilancia**

Prima di effettuare un cambio di luogo di installazione della bilancia Comparatore, consultare l'organizzazione METTLER TOLEDO o il distributore METTLER TOLEDO nel vostro paese.

## <span id="page-13-0"></span>**2.7 Pesate sotto la bilancia**

Per eseguire le pesate sotto il piano di lavoro (pesata sotto la bilancia) la bilancia è provvista di un'apertura per il dispositivo di sospensione.

#### **Modelli XP2004S, XP2003S, XP5003S**

- Spegnere la bilancia e scollegare il cavo dell'alimentatore dal pannello posteriore della piattaforma di pesata ed estrarre il cavo.
- Scollegare anche eventuali cavi d'interfaccia.
- Rimuovere il LevelMatic.
- Rimuovere la piastra inferiore.
- Sollevare con cautela il paravento dalla piattaforma di pesata e metterlo da parte.
- Ribaltare la piattaforma di pesata per accedere al coperchio metallico (B).

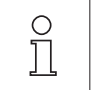

**Nota**: non posizionare la piattaforma di pesata sul supporto a cono per il LevelMatic.

– Rimuovere le 2 viti (A) ed estrarre il coperchio (B). Il dispositivo di sospensione è ora accessibile.

Successivamente, riposizionare la piattaforma di pesata nella posizione normale e rimontare tutti i componenti, seguendo semplicemente l'ordine inverso.

#### **Modello XP10003S**

- Sollevare il paravento.
- Spegnere la bilancia e scollegare il cavo dell'alimentatore dal pannello posteriore della piattaforma di pesata ed estrarre il cavo.
- Scollegare anche eventuali cavi d'interfaccia.
- Rimuovere l'anello paravento
- Rimuovere il LevelMatic.
- Ribaltare la piattaforma di pesata per accedere al coperchio metallico (B) .

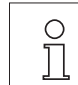

**Nota**: non posizionare la piattaforma di pesata sul supporto a cono per il LevelMatic.

– Rimuovere le 2 viti (A) ed estrarre il coperchio (B). Il dispositivo di sospensione è ora accessibile.

Successivamente, riposizionare la piattaforma di pesata nella posizione normale e rimontare tutti i componenti, seguendo semplicemente l'ordine inverso.

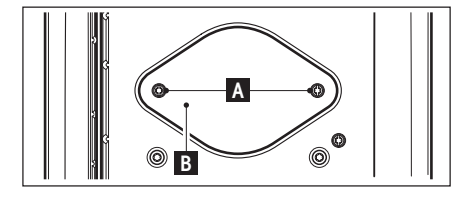

# <span id="page-14-0"></span>**3 La prima pesata**

In questo Sezione verranno illustrati gli elementi di comando e di visualizzazione della bilancia, necessari per l'esecuzione di pesate semplici.

# **3.1 Accensione e spegnimento della bilancia**

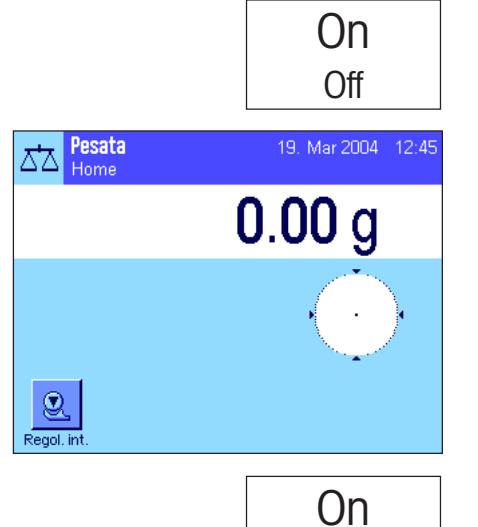

**Accensione della bilancia:** Premere brevemnte il tasto «**On/Off**». Dopo l'accensione, la bilancia esegue una breve autodiagnosi e successivamente è pronta per la pesata.

Una volta eseguita **la prima accensione** apparirà la visualizzazione qui a lato.

**Spegnimento della bilancia:** Premere il tasto «**On/Off**» e tenerlo premuto finché sul display non comparirà il messaggio "OFF". Successivamente il display si oscura e la bilancia si spegne.

## **3.2 Esecuzione di una pesata semplice**

Off

Per eseguire una pesata semplice, sono necessari esclusivamente i tasti posti nella parte inferiore del terminale. La bilancia dispone di tasti separati per l'azzeramaento (« $\rightarrow 0 \leftrightarrow$ ) e la messa in tara (« $\rightarrow$ T $\leftrightarrow$ ).

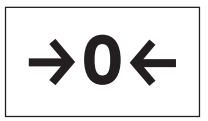

**Azzeramento:** Con il tasto «→0←» viene impostato un nuovo punto zero e tutti i valori di peso (anche il valore della tara) vengono misurati in riferimento a questo punto zero. Dopo aver effettuato l'azzeramento, saranno validi i seguenti dati: Tara = 0, peso netto (= peso lordo) = 0. Utilizzare il tasto di impostazione dello zero « $\rightarrow$  0 $\leftarrow$ » ogni volta che si vorrà cominciare una pesata e quando si vorrà rilevare una tara.

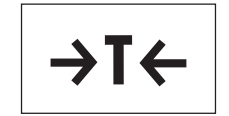

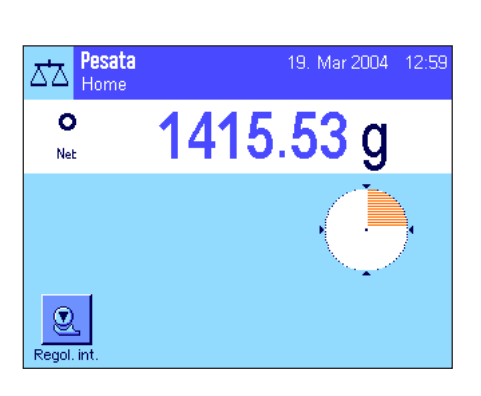

**Tara:** Nel caso in cui si lavori con un contenitore di pesata, azzerare innanzitutto la bilancia. Posizionare il contenitore e premere il tasto « $\rightarrow$ T $\leftarrow$ » per mettere in tara la bilancia. Questo permetterà di impostare il peso del contenitore come nuova tara e di sovrascrivere la tara impostata fino a quel momento (se presente). Sul display compare "Net" che segnala che tutti i valori di peso visualizzati sono netti. Nota: Se si tenta di mettere in tara un valore negativo, appare un messaggio di errore, poiché ciò non è permesso. Azzerare la bilancia e metterla nuovamente in tara.

**Pesare:** Porre il materiale da pesare sulla bilancia. Non appena scomparirà il simbolo di controllo stabilità (il piccolo anello a sinistra dell'indicazione del peso), l'indicazione sarà stabile e sarà possibile rilevare il risultato della pesata. Nell'illustrazione qui accanto il simbolo del controllo stabilità è ancora visibile e di conseguenza il risultato della pesata non è ancora stabile.

**Nota:** Fino a quando l'indicazione non è stabile, il risultato apparirà in azzurro; quando raggiungerà la stabilità, verrà visualizzato in blu scuro e sarà più leggibile.

**Nota:** quando si lavora con l'applicazione "WeighCom", si viene guidati attraverso la procedura della comparazione delle masse (ved. istruzioni specifiche dell'applicazione "WeighCom").

# <span id="page-15-0"></span>**4 Istruzioni per l'utilizzo dei comandi del terminale e del software**

Il presente Sezione descrive gli elementi relativi ai comandi e alla visualizzazione del terminale. Leggere attentamente l'intero Sezione, esso costituisce la base a cui riferirsi per tutti i comandi menzionati nei Sezioni seguenti.

Nella sezione 4 delle istruzioni d'uso "Bilance di precisione Excellence Plus XP" sono disponibili informazioni sull'uso del software, su un ciclo di lavoro tipico e sul sistema di sicurezza della bilancia.

## **4.1 Vista d'insieme del terminale**

Il presente Sezione illustra gli elementi relativi ai comandi del terminale (eccetto i tasti «**On/Off**», «→**O←**» e «→T←», già affrontati nel Sezione precedente).

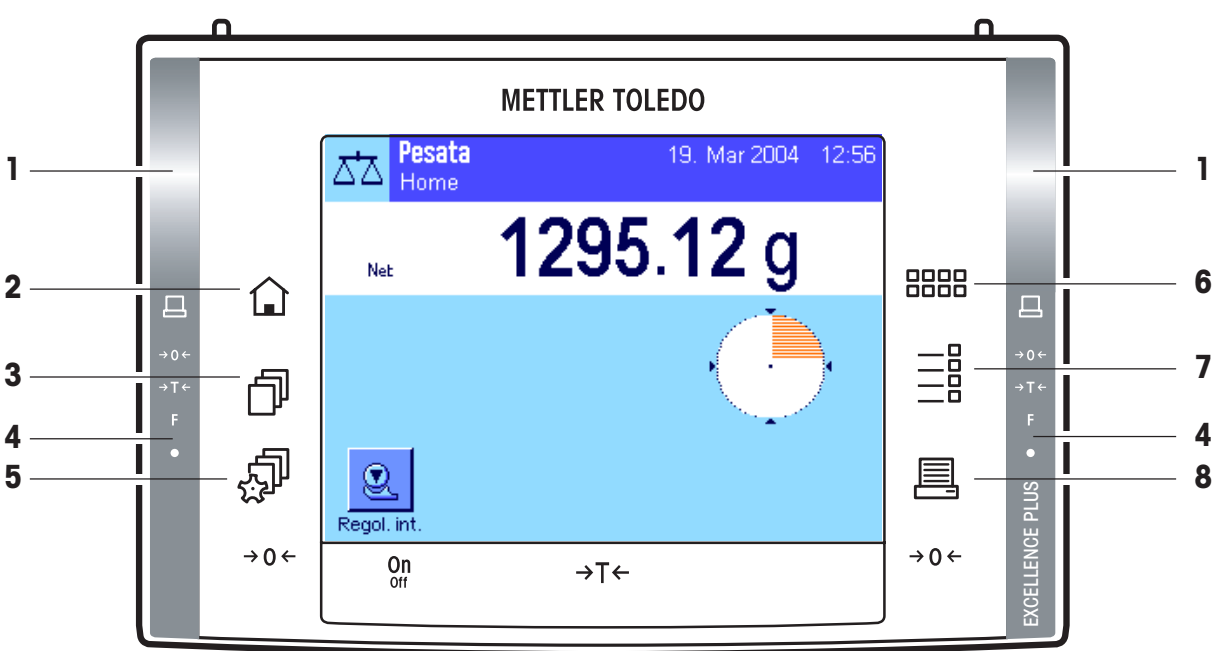

### **1 SmartSens**

A questi due sensori senza contatto è possibile assegnare una funzione di tasto o di menu (per esempio azzerare, mettere in tara o modificare la risoluzione del display). Per attivare una funzione, passare con la mano sopra il sensore corrispondente (distanza massima 50 mm circa). Il sensore emetterà un bip con cui segnalerà il riconoscimento del comando e lo eseguirà. Entrambi i sensori sono, in origine, disattivati.

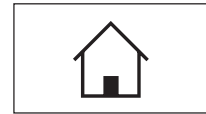

### **2 Tasto** «A»

Tramite questo tasto si ritorna, da qualsiasi livello di menu di qualunque applicazione, al profilo utente "home" (in seguito nel presente capitolo verranno fornite informazioni circa le applicazioni e i profili utente).

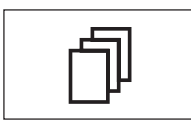

### **3 Tasto** «B»

Premendo questo tasto si richiama il profilo utente desiderato. Nel profilo utente è possibile memorizzare diverse impostazioni. In questo modo è possibile adattare la bilancia, in modo ottimale, all'utilizzatore o a determinate applicazioni di pesata.

### **4 Barra di stato**

Se si assegna a SmartSens destro o sinistro una funzione di tasto, il simbolo corrispondente (" $\mathbb{E}$ ", " $\rightarrow$ O $\leftarrow$ " o "H") si illumina in verde nella barra di stato a destra o a sinistra. Se si illumina il simbolo "**F**", significa che a SmartSens è stata assegnata una funzione di menu.

Il LED giallo posto in basso sulla barra di stato lampeggia brevemente come conferma quando viene premuto un tasto o quando viene eseguita una funzione di menu. Questa segnalazione ottica è, in origine, disattivata.

<span id="page-16-0"></span>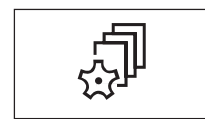

#### **5 Tasto** «C»

Tramite questo tasto è possibile stabilire le impostazioni di base di ogni profilo utente. Tali impostazioni valgono per tutte le applicazioni con cui l'utente lavora.

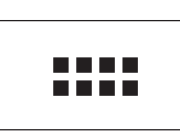

### **6 Tasto** «....»

La bilancia è dotata di due applicazioni standard (per pesata normale e "WeighCom" per la comparazione delle masse). Tramite questo tasto è possibile scegliere l'applicazione con la quale si desidera lavorare.

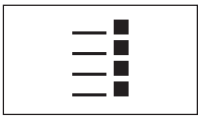

#### **7 Tasto** «E»

È possibile, grazie a diverse impostazioni, adattare in modo ottimale ogni applicazione all'uso previsto. Tramite questo tasto si richiamano i menu per configurare le applicazioni attive.

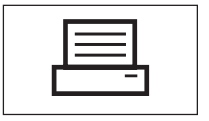

#### **8 Tasto** «F»

Premendo questo tasto, i dati vengono trasmessi all'interfaccia (per esempio a una stampante). Possono essere collegati anche altri strumenti, per esempio un PC. I dati da trasferire sono determinabili liberamente.

## **4.2 Il display**

Il display del terminale, illuminato e a colori, è dotato di un "Touch Screen", uno schermo sensibile al tatto che consente la lettura dei dati, ma non solo: È infatti possibile, toccando le diverse zone del display, effettuare anche impostazioni ed eseguire funzioni.

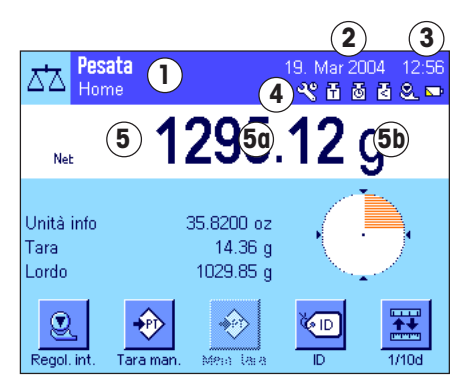

Il display è suddiviso in diverse aree (la figura a fianco mostra il display con campi informazioni e "SmartTrac"):

- **1** Nell'angolo in alto a sinistra è indicata l'**applicazione attiva** in quel momento. Toccando quest'area si richiama il menu dal quale è possibile selezionare l'applicazione desiderata. (Si arriva a questo menu anche tramite il tasto «....»).
- **2** Visualizzazione della **data** attuale. Toccando quest'area è possibile modificare la data.
- **3** Visualizzazione dell'**ora** attuale. Toccando quest'area è possibile modificare l'ora.
- **4 Icone di stato:** Questi simboli appaiono all'occorrenza e mostrano condizioni particolari della bilancia (per esempio necessità di servizio assistenza, necessità di regolazione, sostituzione batterie ecc.). Nel Sezione 15.3 si trova un elenco di tutte le icone di stato.
- **5** In quest'area è visualizzato il **risultato di pesata** attuale. Toccando l'unità di pesata (**5b**) appare una finestrain cui si può scegliere l'unità di pesata desiderata.

Toccando il risultato di pesata (**5a**) si attiva una finestra nella quale è visualizzato il peso con caratteri grandi. Questo si rivela particolarmente utile quando occorre leggere il risultato da una certa distanza. Premendo il campo "**OK**" la finestra si chiude.

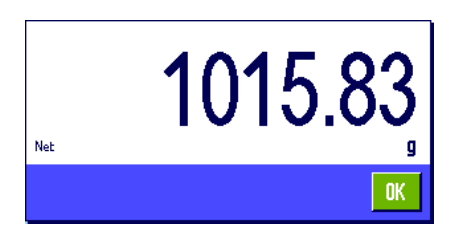

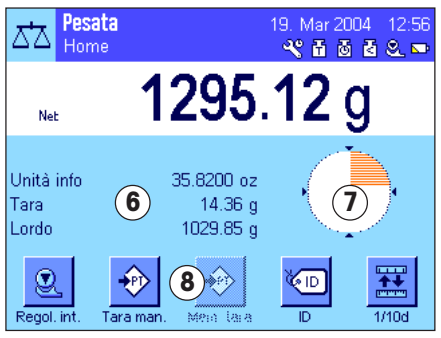

- **6** In questo campo vengono visualizzate informazioni aggiuntive (**Campi informazioni**) per le applicazioni attive, che facilitano le operazioni.
- **7** In quest'area zona viene visualizzato lo "**SmartTrac**", una guida grafica per il dosaggio che consente l'immediata visualizzazione del campo di pesata già in uso e quello ancora disponibile. Toccando quest'area è possibile scegliere tra diversi tipi di presentazione dello "SmartTrac" o disattivarlo completamente.
- **8** Quest'area è riservata ai **tasti funzione**, che consentono un accesso diretto alle funzioni e impostazioni utilizzate più frequentemente per l'applicazione in uso. Se sono attivati più di 5 tasti funzione, è possibile passare da uno all'altro tramite i tasti direzionali (non visibili nella figura).

# <span id="page-18-0"></span>**5 Impostazioni di sistema**

Nella presente sezione viene spiegato come adattare il sistema di pesata alle esigenze individuali. Le **impostazioni di sistema** si riferiscono all'intero sistema di pesata, a tutti i profili utente e a tutte le applicazioni. **Nota:** le impostazioni specifiche per l'utente sono descritte nella sezione 6, le impostazioni specifiche per l'applicazione sono contenute nelle descrizioni delle singole applicazioni (Sezione 7 e successive).

## **5.1 Richiamare le impostazioni di sistema**

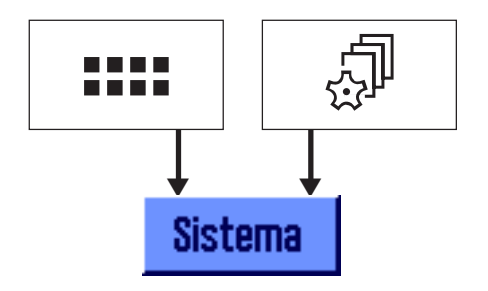

Selezionare il menu applicazioni tramite il tasto «....» o il menu per le impostazioni utente con il tasto e, successivamente, premere il tasto "**Sistema**".

## **5.2 Accenni generali alle impostazioni di sistema**

Le impostazioni di sistema sono rappresentate mediante icone. Toccando un'icona è possibile richiamare e modificare ogni singola impostazione. Informazioni dettagliate sulle varie possibilità di impostazione sono disponibili nelle sezioni indicate di seguito delle istruzioni d'uso "Bilance di precisione Excellence Plus XP" qui allegate.

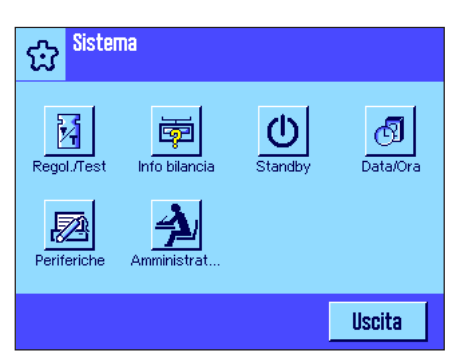

Sono disponibili le seguenti impostazioni di sistema:

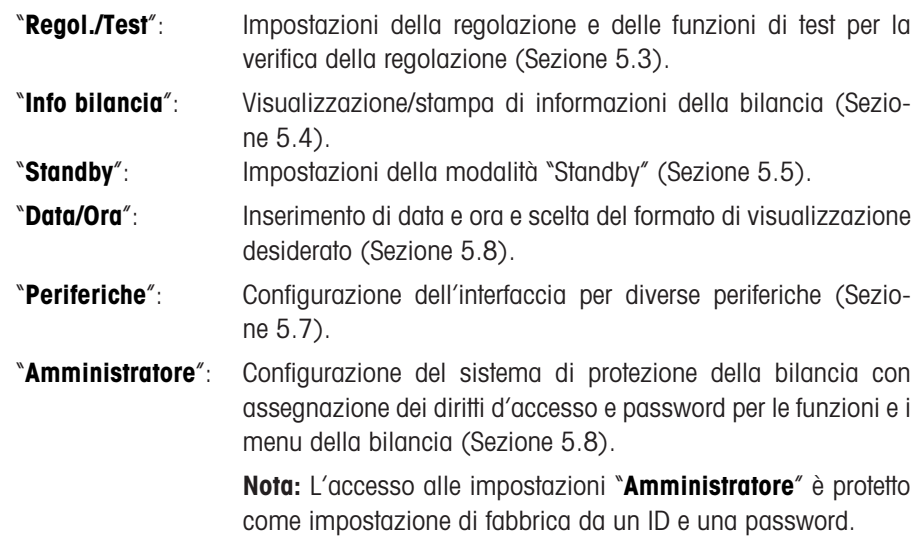

Dopo aver effettuato tutte le impostazioni necessarie, premere il pulsante "**Uscita**" per ritornare all'applicazione attiva.

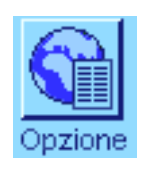

**Nota**: una volta effettuata l'installazione delle opzioni di interfaccia speciali (per es. Ethernet), nelle impostazioni di sistema comparirà anche il simbolo qui accanto con impostazioni generali per le interfacce. Tali impostazioni saranno descritte nelle istruzioni fornite con l'interfaccia opzionale.

## <span id="page-19-0"></span>**5.3 Impostazioni di sistema - tabella generale**

Nella tabella seguente sono disponibili informazioni sulle impostazioni di fabbrica relative alle impostazioni di sistema delle bilance Comparatore, nonché l'indicazione della sezione delle istruzioni "Bilance di precisione Excellence Plus XP" qui allegate, in cui è possibile trovare informazioni dettagliate sulle impostazioni di sistema.

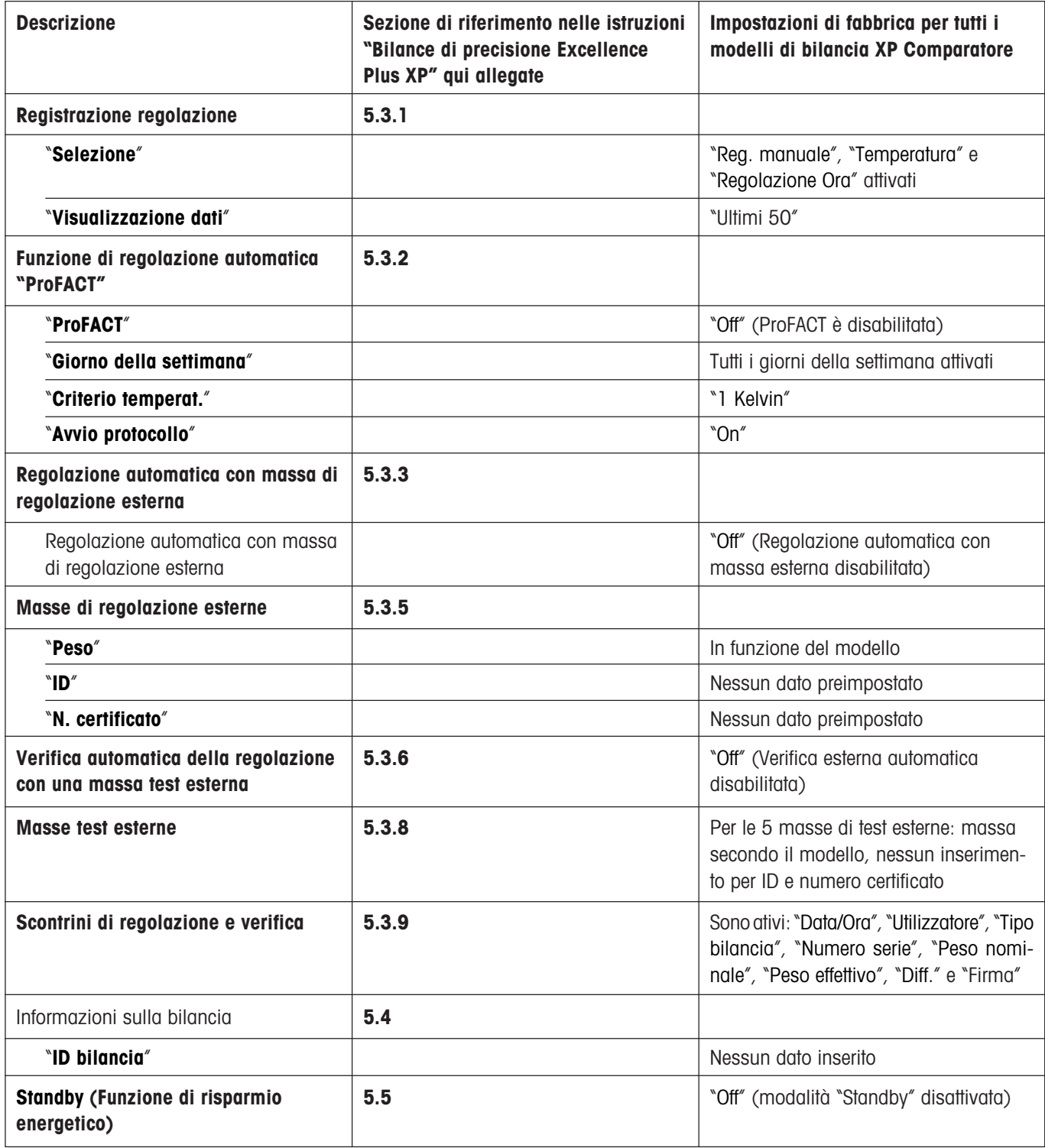

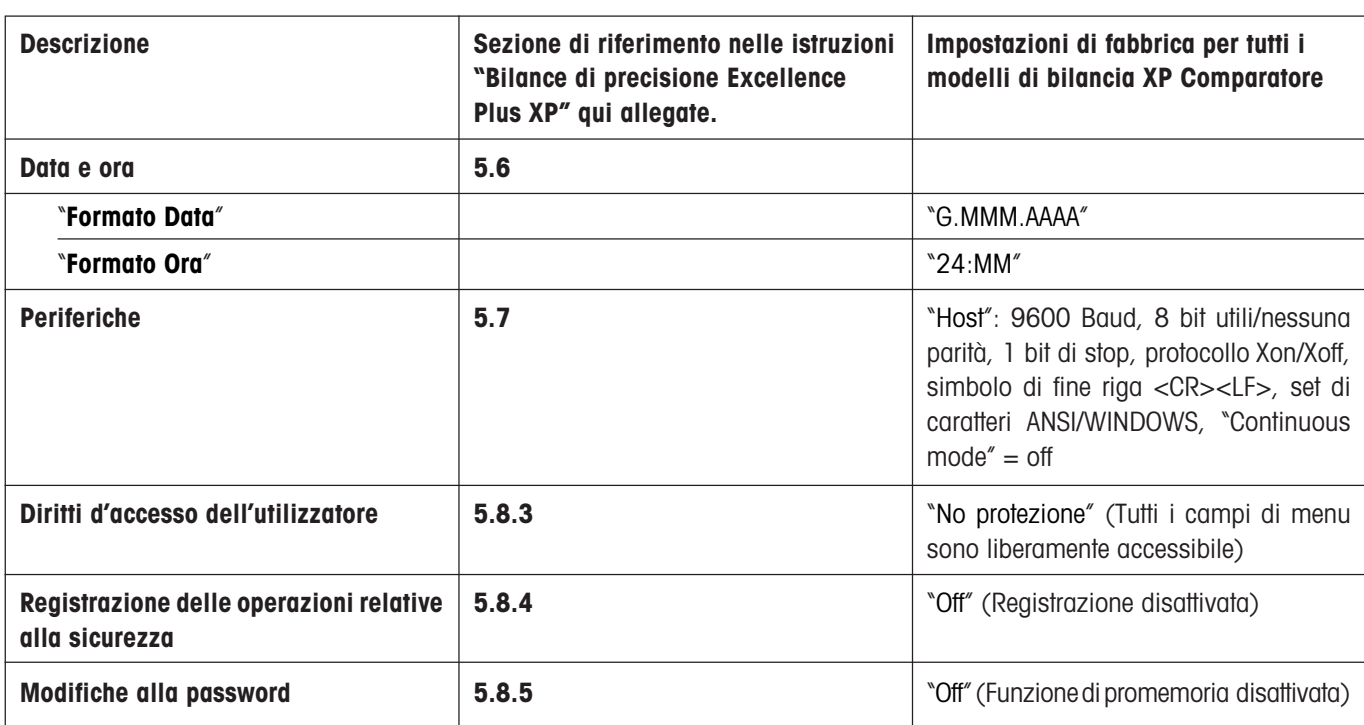

# <span id="page-21-0"></span>**6 Impostazioni specifiche dell'utilizzatore**

Nella presente sezione viene spiegato come definire le impostazioni di base per ogni utilizzatore. In questo modo si può adattare la bilancia a specifiche operazioni di pesata e metodologie di lavoro specifiche. Le impostazioni vengono poi salvate nel profilo utente attivo e, all'interno di tale profilo, valgono per tutte le applicazioni con cui si lavora. Richiamando un profilo utente, vengono caricate automaticamente le relative impostazioni.

## **6.1 Richiamare le impostazioni specifiche dell'utilizzatore**

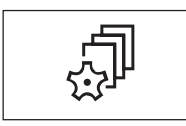

Prima di tutto occorre assicurarsi che il profilo di cui si desidera modificare le impostazioni sia attivo. Gli 8 profili utente sono disponibili premendo il tasto «B».

Premendo il tasto « $\mathbb{P}_p$ , selezionare il menu per le impostazioni specifiche dell'utente. **Nota:** Se l'accesso al menu è protetto dall'amministratore di sistema, occorre inserire ID e password corrispondenti.

## **6.2 Visione d'insieme delle impostazioni specifiche dell'utilizzatore**

Le impostazioni specifiche dell'utilizzatore sono rappresentate tramite icone. Toccando le icone è possibile richiamare e modificare le singole impostazioni. Nelle sezioni indicate di seguito delle istruzioni d'uso "Bilance di precisione Excellence Plus XP" qui allegate, sono disponibili informazioni dettagliate sulle varie possibilità di impostazione .

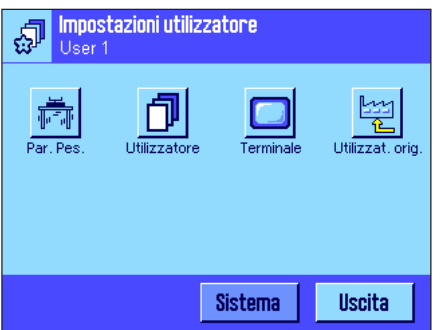

Sono disponibili le seguenti impostazioni specifiche dell'utilizzatore:

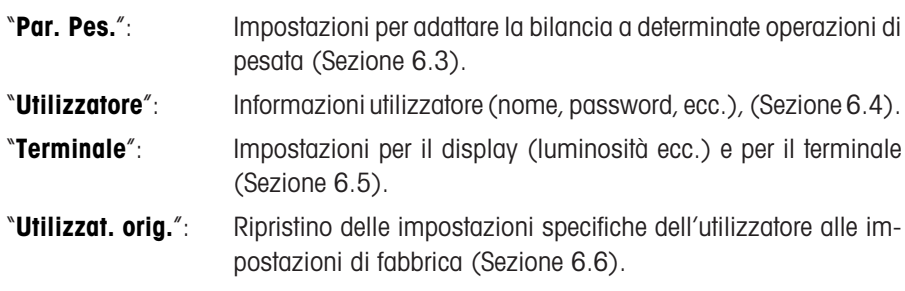

Dopo aver definito tutte le impostazioni richieste, premere il tasto "**Uscita**" per tornare all'applicazione attiva.

## <span id="page-22-0"></span>**6.3 Impostazioni specifiche dell'utilizzatore - tabella generale**

Nella tabella seguente sono disponibili informazioni sulle impostazioni di fabbrica relative alle impostazioni personali del cliente delle bilance Comparatore, nonché l'indicazione della sezione delle istruzioni "Bilance di precisione Excellence Plus XP" qui allegate, in cui è possibile trovare informazioni dettagliate sulle impostazioni personali del cliente.

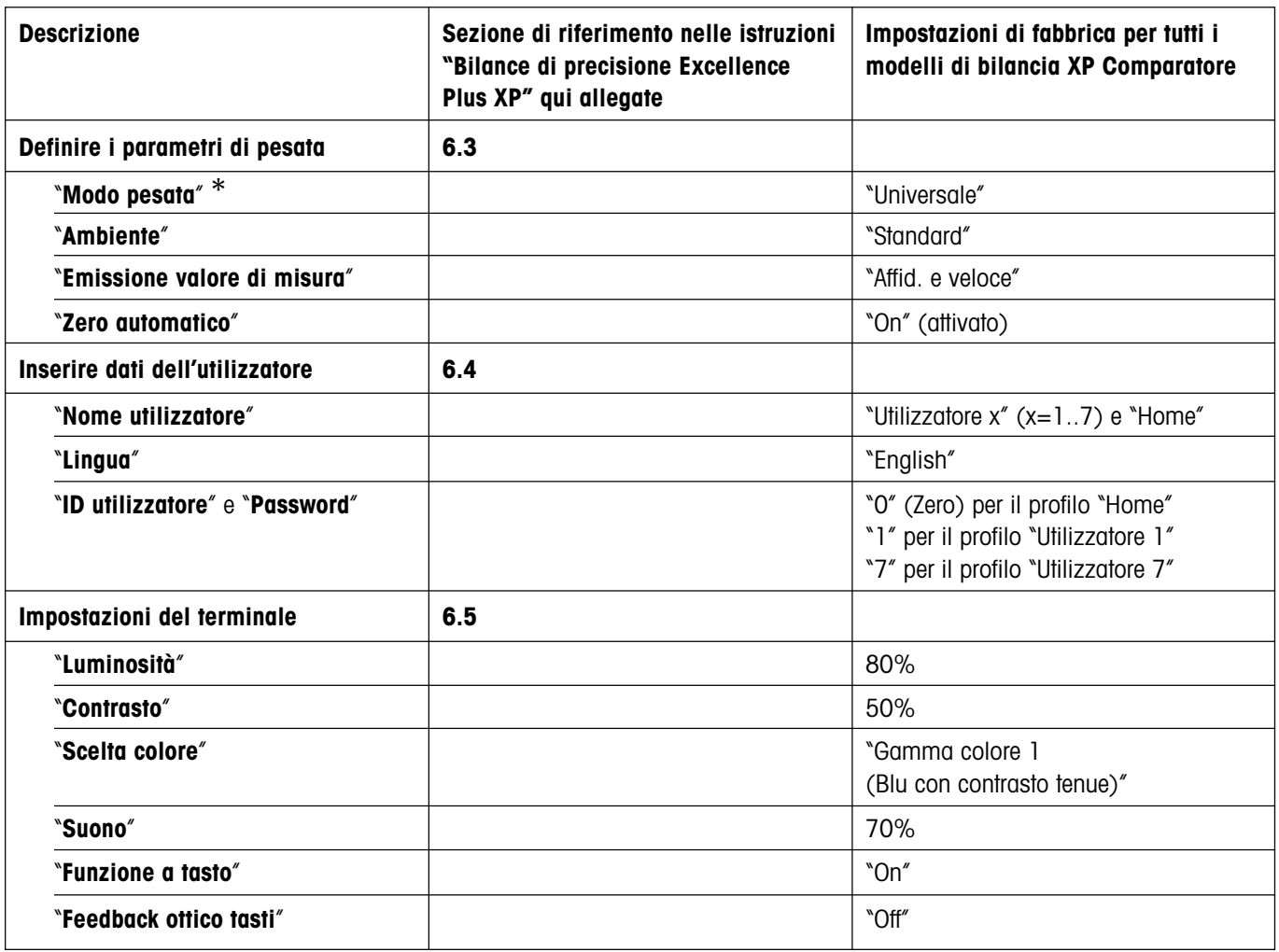

\* In **Modo pesata** sono disponibili solo le impostazioni "**Universale**" e "**Modo sensore**".

# <span id="page-23-0"></span>**7 L'applicazione "Pesata"**

Nella Sezione 7 delle istruzioni d'uso "Bilance di precisione Excellence Plus XP" qui allegate, sono disponibili informazioni su come lavorare con l'applicazione "**Pesata**". **Si prega di notare che tutte le impostazioni dell'applicazione "Pesata" vengono salvate sotto il profilo utente attivo: ogni utente può quindi definire impostazioni personali per questa applicazione. Assicurarsi dunque innanzitutto che sia attivo il profilo utente desiderato.**

## **7.1 Scelta dell'applicazione**

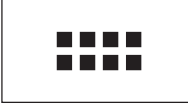

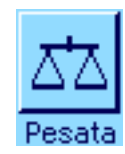

Nel caso in cui l'applicazione "Pesata" non sia già attiva, premere il tasto «....». Nella finestra di selezione, premere sul simbolo "**Pesata**". La bilancia sarà quindi pronta per la pesata.

# <span id="page-24-0"></span>**8 L'applicazione "WeighCom"**

Nelle istruzioni d'uso separate "Applicazione WeighCom per bilance Comparatore XP" sono disponibili informazioni su come lavorare con l'applicazione "**WeighCom**" e sulle relative possibilità di impostazione.

**Si prega di notare che tutte le impostazioni dell'applicazione "WeighCom" vengono salvate sotto il profilo utente attivo: ogni utente può quindi definire impostazioni personali per questa applicazione. Assicurarsi dunque innanzitutto che sia attivo il profilo utente desiderato.**

# **8.1 Introduzione all'applicazione "WeighCom"**

Per garantire la riferibilità dei pesi rispetto al chilogrammo campione, è necessario effettuare il confronto tra massa da determinare e la massa di riferimento. Questa procedura richiede grande attenzione da parte dell'utilizzatore, affinché le masse non vengano erroneamente scambiate. Sulle bilance Comparatore XP2004S, XP2003S, XP5003S e XP10003S, l'applicazione "**WeighCom**" guida l'utilizzatore attraverso le procedure di comparazione delle masse, garantendo così la sicurezza e l'affidabilità di tali pesate.

## **8.2 Scelta dell'applicazione**

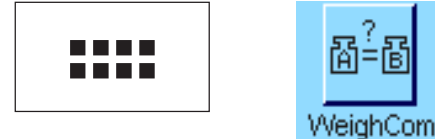

Nel caso in cui l'applicazione "**WeighCom**" non sia già attiva, premere il tasto «.....». Nella finestra di selezione, premere sul simbolo "**WeighCom**". La bilancia è poi pronta per la pesata di confronto tramite masse.

# <span id="page-25-0"></span>**9 Aggiornamento del software**

Nell'interesse del cliente, METTLER TOLEDO garantisce un continuo sviluppo del software delle bilance. Per permettere al cliente di usufruire in modo veloce e semplice dei progressi in questo campo, METTLER TOLEDO rende disponibili via Internet le versioni del software più recenti. Il software disponibile su Internet è stato sviluppato e collaudato da Mettler-Toledo GmbH con procedure che rispettano le direttive ISO 9001. Mettler-Toledo GmbH non risponde in alcun modo delle conseguenze che possono derivare dall'utilizzo di questo software.

# **9.1 Principio di funzionamento**

Tutte le informazioni e gli aggiornamenti per la bilancia sono disponibili sul sito Internet di METTLER TOLEDO al seguente indirizzo:

## **www.mt.com/balance-support**

Si consiglia di salvare tale indirizzo in Preferiti, in modo da poter selezionare direttamente questa pagina in futuro.

Il pacchetto completo non contiene solo le applicazioni, ma anche il programma delle bilancia. Insieme all'aggiornamento del software viene scaricato sul computer il cosiddetto programma "e-Loader II". Con questo programma è possibile trasmettere il software alla bilancia. "e-Loader II" è in grado di effettuare un backup di protezione delle impostazioni della bilancia, prima che venga installato il nuovo software. Dopo la trasmissione è possibile caricare nuovamente le impostazioni protette sulla bilancia.

Se l'aggiornamento selezionato contiene un'applicazione non descritta in questo manuale (o che nel frattempo è stata aggiornata) è possibile scaricare in formato Adobe Acrobat® PDF le istruzioni relative. Per poter aprire documenti PDF è necessario il programma Adobe Acrobat Reader®, già disponibile su diversi computer o scaricabile gratuitamente via Internet (da www.adobe.com).

Nei seguenti capitoli sono disponibili informazioni dettagliate per caricare gli aggiornamenti del software e trasmettere il software alla bilancia.

# **9.2 Premesse**

Per poter scaricare le applicazioni da Internet e trasferirle alla bilancia, è necessario:

- PC con sistema operativo Microsoft Windows® (Versione 98, 98SE, ME, NT 4.0, 2000 o XP)
- Collegamento Internet e Browser Web
- Cavo di collegamento PC–Bilancia (cavo RS232, Spina a 9-Pin Sub D maschio/femmina, codice d'ordine 11101051)

# **9.3 Scaricare nel PC gli aggiornamenti del software da Internet**

Per prima cosa è necessario scaricare il software da Internet:

Effettuare il collegamento a Internet.

Selezionare nel browser l'indirizzo Internet "**www.mt.com/balance-support**" e cliccare successivamente sul link "Software".

Cliccare sul pacchetto di aggiornamento adatto alla bilancia.

Immettere i dati necessari alla registrazione.

Installare il pacchetto software sul computer.

Prima di installare il programma di software "e-Loader II", leggere attentamente il capitolo 9.4.

## <span id="page-26-0"></span>**9.4 Caricare il nuovo software sulla bilancia**

Prima di poter caricare sulla bilancia l'aggiornamento del software scaricato da Internet, è necessario collegare la bilancia con il cavo RS232 all'interfaccia seriale del computer. **Nota:** Il cavo sia sempre collegato all' **interfaccia RS232C incorporata dalla fabbrica.**

Impostare l'interfaccia della bilancia sui seguenti valori (nel capitolo 5.7 sono disponibili informazioni aggiuntive su queste impostazioni di sistema: selezionare "Host" come periferica e impostare successivamente i seguenti parametri di comunicazione: **velocità di trasmissione: 9600, parità: 8 Bit/nessuna parità, handshake: nessuno, simbolo di fine riga: <CR><LF>, set di caratteri: ANSI/WIN**.

Assicurarsi che i parametri di comunicazione corrispondenti siano stati impostati sul computer sugli stessi valori.

Avviare il programma di installazione "e-Loader II VXXX" scaricato da Internet ("XXX" sta per il numero della versione). Questo programma provvede all'installazione di e-Loader ll sul computer.

Le seguenti istruzioni guidano attraverso le fasi di installazione.

 $\boxed{\phantom{1}}$   $\underline{\mathsf{QK}}$ 

 $\overline{\alpha}$ 

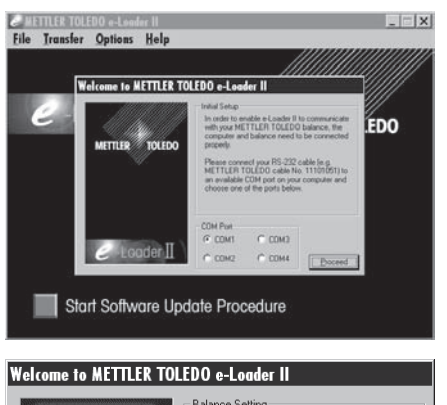

ilance Setting If you are using a balance with ad<br>optional RS-232 ports, then make<br>the built-in port of the balance, rat<br>one situated on an interface card. This port is shown on the picture. It MUST be<br>defined as 'Host: RS-232 fixed'\*, which \* Baud rate: 9600, Parity: 8 Bit/Non<br>Handshake: X0n/X0ff, End of line:<br><CR><LF>, Char. Set: ANSI/WIN

Dopo l'installazione e-Loader II si avvia automaticamente. L'illustrazione qui a fianco mostra la schermata di avvio di e-Loader II.

Si richiede di scegliere l'**interfaccia del computer** collegata alla bilancia (tale impostazione può essere variata in qualsiasi momento nel menu "Options" –> "COM Port").

Dopo aver scelto l'interfaccia, cliccare su "Proceed".

Compare una finestra con l'indicazione di utilizzare l'interfaccia standard RS232C sulla bilancia. Verranno presentate nuovamente le impostazioni dell'interfaccia (vedi sopra). Chiudere la finestra con "OK".

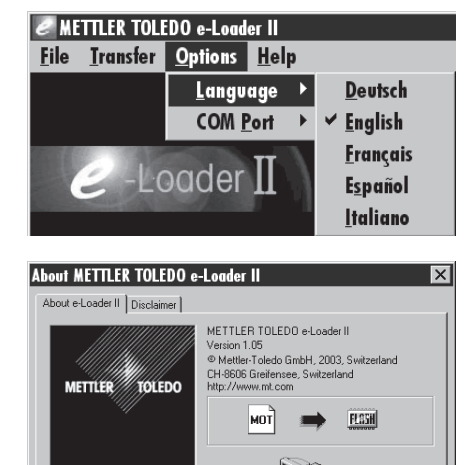

A balance is connected:<br>XP6002S Excellence Plus 6100.90 g Connection Info.

 $-Loader$   $\Pi$ 

Nell'impostazione di fabbrica e-Loader II guida l'utente attraverso il processo di aggiornamento in **lingua** inglese. Se lo si desidera, è possibile scegliere nel menu "Options" –> "Language" una delle lingue a disposizione e e-Loader II mostrerà tutte le istruzioni e le indicazioni nella lingua selezionata. Si noti che le illustrazioni e le informazioni seguenti si basano sulla versione in inglese.

Prima di aggiornare il software della bilancia, verificare se nel menu "Help" è presente la comunicazione con la bilancia (nell'esempio a fianco è possibile vedere il messaggio di conferma, di e-Loader II, del collegamento di una bilancia).

Se e-Loader II segnala che non ci sono bilance collegate, verificare che sia stata selezionata l'interfaccia corretta e che l'impostazione sia corretta, e, se necessario, che le impostazioni della comunicazione tra computer e bilancia corrispondano.

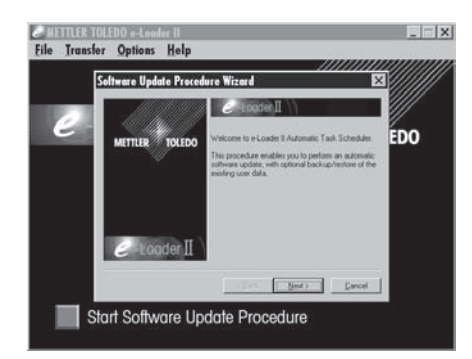

Start Software Update Procedure

Start Software Undate Procedure

ÍEDO

nn.

Dopo aver eseguito le impostazioni necessarie e aver verificato il collegamento, è possibile avviare l'aggiornamento. Cliccare quindi su "Start Software Update Procedure". Seguire le indicazioni di e-Loader II, che guidano attraverso le varie fasi del processo di aggiornamento. e-Loader II chiederà se si desidera proteggere momentaneamente le impostazioni della bilancia sul computer. Si consiglia di eseguire questo backup di dati. Ciò eviterà di inserire nuovamente tutte le impostazioni, che altrimenti verrebbero riportate alle impostazioni di default durante il processo di aggiornamento. Al termine del processo, e-Loader II chiederà se si desidera ricaricare nella bilancia i dati salvati.

Prima di iniziare effettivamente il processo di aggiornamento, è possibile definire un **Secure ID** (ID di sicurezza) per proteggere la bilancia da aggiornamenti del software non autorizzati. Per fare questo, premere il tasto "Create Secure ID". Se non si necessita di questa funzione, cliccare su "Continue".

L'ID di sicurezza è specifico della bilancia e viene memorizzato nella bilancia. Annotarsi l'ID di sicurezza e riporlo in un luogo sicuro. In caso di dimenticanza dell'ID di sicurezza, infatti, non sarà più possibile aggiornare la bilancia.

Definire "l'ID di sicurezza" e confermarlo tramite l'ulteriore inserimento nell'apposito campo "Confirm Secure ID". Poi cliccare su "Continue".

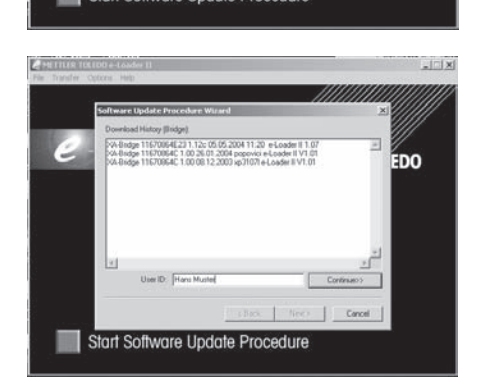

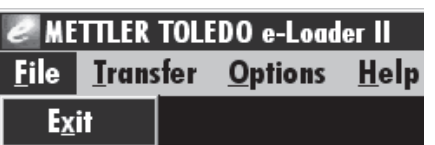

e-Loader II mostrerà un elenco dei processi di aggiornamento eseguiti. In questa finestra è possibile inserire un "ID Utente" ("User ID"), affinché successivamente sia possibile risalire al nome della persona che ha eseguito l'aggiornamento.

Cliccare su "Continue" per avviare il processo di aggiornamento.

Il software della bilancia consiste di un software del terminale e di un software della piattaforma di pesata. Dopo aver caricato il software del terminale inizia il processo di aggiornamento del software della piattaforma di pesata. Anche in questo caso è vi è la possibilità di creare un ID di sicurezza e di inserire un ID Utente.

**Modifica dell'ID di sicurezza:** l'ID di sicurezza può essere modificato quando si inizia un nuovo processo di aggiornamento del software. Per fare questo, cliccare sul campo "Change Secure ID". È possibile inserire solo un ID di sicurezza. Se si lascia vuoto il campo, l'ID di sicurezza viene cancellato e non è più attivo.

Al termine dell'aggiornamento è possibile uscire da e-Loader II. La bilancia funzionerà con il nuovo software.

## <span id="page-28-0"></span>**9.5 Protezione e approntamento delle impostazioni della bilancia**

Oltre all'aggiornamento del software della bilancia, e-Loader II offre anche una funzione per il backup dei dati con la quale è possibile copiare le impostazioni attuali della bilancia su un computer. Si disporrà così, in qualsiasi momento, di una copia di backup delle impostazioni, che potrà essere caricata sulla bilancia se necessario. Tale funzione può anche essere utilizzata per trasferire le impostazioni da una bilancia a un'altra.

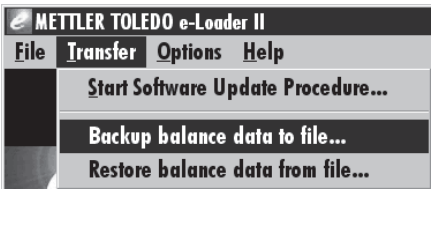

Per salvare le impostazioni attuali della bilancia su PC, avviare e-Loader II e richiamare la funzione di backup di dati, come mostra l'illustrazione qui accanto.

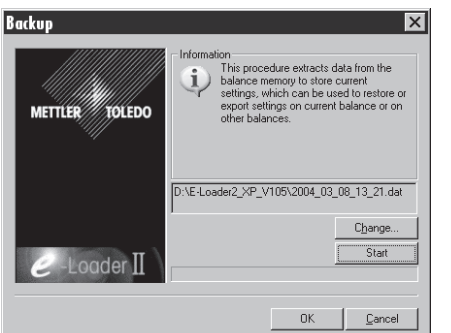

L'e-Loader II suggerisce un percorso e un nome per il file di backup. Tramite il tasto "Change" è possibile modificare questi dati.

**Nota:** Come nome per il backup di dati, e-Loader II propone una combinazione della data e dell'ora attuale, e l'estensione ".dat" (esempio: "2004\_03\_08\_13\_21.dat" per un backup di dati realizzato l'8 marzo 2004 alle 13.21). Se necessario, è possibile cambiare il nome del file, ma non l'estensione ".dat".

Cliccare su "Start", per avviare il backup. L'esito positivo del processo verrà confermato sul display.

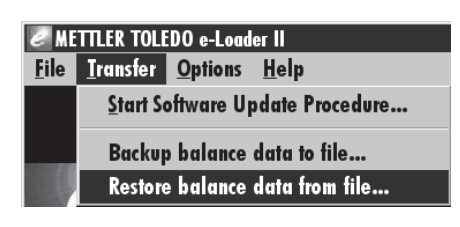

Per trasmettere le impostazioni della bilancia dal PC alla bilancia, richiamare la funzione di approntamento, come mostra la figura qui accanto.

Dopo aver avviato la funzione di approntamento è possibile scegliere il file delle impostazioni da trasmettere alla bilancia tramite l'area "Browse" e successivamente avviare il processo di trasmissione con "Start". **Si noti che tutte le impostazioni salvate nella bilancia saranno sovrascritte!**

# <span id="page-29-0"></span>**10 Messaggi d'errore e di stato**

# **10.1 Messaggi d'errore nell'impiego normale**

La maggior parte dei messaggi d'errore compare direttamente, con testo in chiaro, nell'applicazione attiva, generalmente con un testo esplicativo per l'eliminazione dell'errore. Questi messaggi sono autoesplicativi e non sono quindi riportati di seguito.

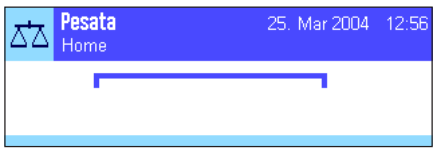

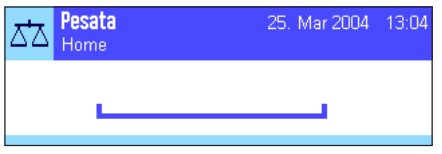

**Sottocarico**

**Sovraccarico**

Verificare che il piatto sia posizionato in modo corretto.

Il peso caricato supera la portata della bilancia. Scaricare il piatto.

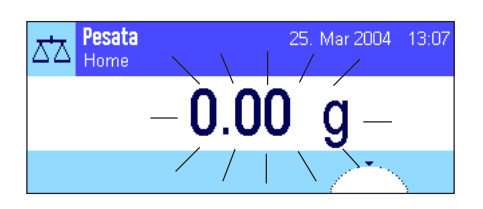

### **Errore durante l'accensione o l'azzeramento «→0←»** (Visualizzazione del peso lampeggiante)

I seguenti due messaggi d'errore possono comparire in luogo del risultato di pesata:

All'accensione della bilancia (collegamento alla rete oppure attivazione dal modo standby) o all'azzeramento sono stati superati uno o più limiti di portata. Questo messaggio viene visualizzato abitualmente quando all'accensione è presente un peso sul piatto. Togliere il peso dal piatto.

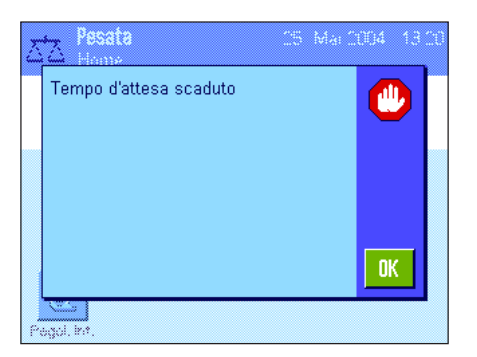

### **L'operazione di detrazione della tara o di azzeramento è stata interrotta**

Un processo di tara o azzeramento è stato interrotto poiché durante il tempo di stabilizzazione ("Tempo di attesa scaduto") non si è raggiunta la stabilità. Chiudere il paravento (nel caso in cui la bilancia sia dotata di un paravento) e controllare il tavolo di lavoro (vibrazioni). Premere "**OK**" e ripetere le operazioni di detrazione della tara «→T←» o di azzeramento «→0←».

## **10.2 Altri messaggi d'errore**

Se compaiono altri messaggi d'errore ("Error x"), rivolgersi al servizio di assistenza METTLER TOLEDO.

## <span id="page-30-0"></span>**10.3 Messaggi di stato**

I messaggi di stato vengono visualizzati sotto forma di piccole icone (simboli) a destra in alto nel display (sotto la data e l'ora) (Sezione 4.2). Di seguito si elencano i significati delle icone di stato:

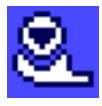

La bilancia sta per effettuare una **regolazione** automatica **ProFACT.** A questo punto però non è possibile effettuarla perché, per esempio, è già in esecuzione un'altra operazione. Non appena la bilancia viene scaricata e il display è stabile e nei 2 minuti successivi non viene premuto alcun tasto, la regolazione potrà essere eseguita (vedi sezione 7.4.1 nelle istruzioni d'uso "Bilance di precisione Excellence Plus XP" qui allegate). Una volta conclusa con successo la regolazione, l'icona di stato scompare.

$$
\mathbf{B} \\
$$

Nelle impostazioni di sistema si è stabilito che la bilancia debba richiedere automaticamente l'esecuzione di una **regolazione con massa esterna** (vedi sezione 5.3.3 nelle istruzioni d'uso "Bilance di precisione Excellence Plus XP" qui allegate). Con questa icona di stato e con un messaggio corrispondente la bilancia richiede di eseguire la regolazione. L'icona di stato scompare quando il processo di regolazione viene concluso con successo o quando si decide, in modo definitivo dopo la seconda richiesta, di non eseguire la regolazione (vedi sezione 7.4.3 nelle istruzioni d'uso "Bilance di precisione Excellence Plus XP" qui allegate).

Nelle impostazioni di sistema si è stabilitò che la bilancia debba richiedere automaticamente la **verifica della regolazione con massa esterna** (vedi sezione 5.3.6 nelle istruzioni d'uso "Bilance di precisione Excellence Plus XP" qui allegate). Con questa icona di stato e con un messaggio corrispond-ente la bilancia richiede di eseguire la verifica. L'icona di stato scompare quando la verifica viene conclusa con successo o quando si decide, in modo definitivo dopo la seconda richiesta, di non eseguire la verifica (vedi sezione 7.4.5 nelle istruzioni d'uso "Bilance di precisione Excellence Plus XP" qui allegate).

$$
\overline{\boxtimes}
$$

La funzione "**pesata minima**" è attiva (vedi sezione 7.2.13 nelle istruzioni d'uso "Bilance di precisione Excellence Plus XP" qui allegate). Questa icona di stato informa che la pesata minima richiesta per la tara attuale non è stata raggiunta e che il peso attuale non rientra nelle tolleranze indicate nel sistema di assicurazione della qualità. Non appena si raggiunge la pesata minima, l'icona di stato scompare (vedi sezione 7.3.5 nelle istruzioni d'uso "Bilance di precisione Excellence Plus XP" qui allegate).

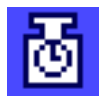

È necessario effettuare il test successivo per la funzione di "**pesata minima**" (vedi sezione 7.3.5 nelle istruzioni d'uso "Bilance di precisione Excellence Plus XP" qui allegate). Contattare il servizio clienti del vostro punto vendita per richiedere l'intervento tempestivo di un tecnico dell'assistenza che esegua il test.

$$
\color{blue}{\blacktriangleright}
$$

La **batteria** della bilancia deve essere sostituita. La batteria permette che non vengano perse la data e l'ora, se la bilancia viene staccata dalla rete. Contattare il servizio clienti del vostro punto vendita per richiedere l'intervento tempestivo di un tecnico dell'assistenza che effettui la sostituzione della batteria.

È necessario effettuare un controllo della bilancia. Contattare il servizio clienti del vostro punto vendita per richiedere l'intervento tempestivo di un tecnico dell'assistenza che effettui il servizio.

# <span id="page-31-0"></span>**11 Pulizia e manutenzione**

Periodicamente, pulire il piatto, l'anello paravento, il paravento, la piastra inferiore (a seconda del modello), lo chassis e il terminale della bilancia con un panno umido. La bilancia è realizzata con materiali resistenti di alta qualità e può quindi essere pulita con uno dei detergenti non aggressivi in commercio.

Per pulire a fondo i vetri del paravento, togliere il paravento (Sezione 11.1).

Nel rimontare questi elementi, fare attenzione a installarli nella loro corretta posizione (vedere sezione 2).

#### **Tenere presenti le seguenti avvertenze:**

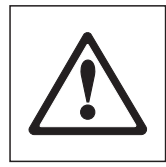

- Mai usare detergenti che contengano solventi o particelle abrasive questi potrebbero danneggiare la membrana di copertura del terminale.
- Fare attenzione che nella bilancia, nel terminale o nell'alimentatore non penetri liquido.
- Non aprire mai la bilancia, il terminale o l'alimentatore; questi non contengono parti che possano essere pulite, riparate o sostituite dall'operatore.

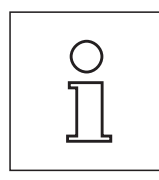

Informatevi presso METTLER TOLEDO sulle offerte di servizio post-vendita: La regolare manutenzione da parte di un tecnico di assistenza autorizzato garantisce per anni l'accuratezza della pesata e allunga la durata della bilancia.

## <span id="page-32-0"></span>**11.1 Pulizia del paravento**

Rimuovere le parti seguenti:

- Levelmatic
- Sollevare il paravento rimuovendolo dalla bilancia e posizionarlo su una superficie pulita.
- Piastra inferiore

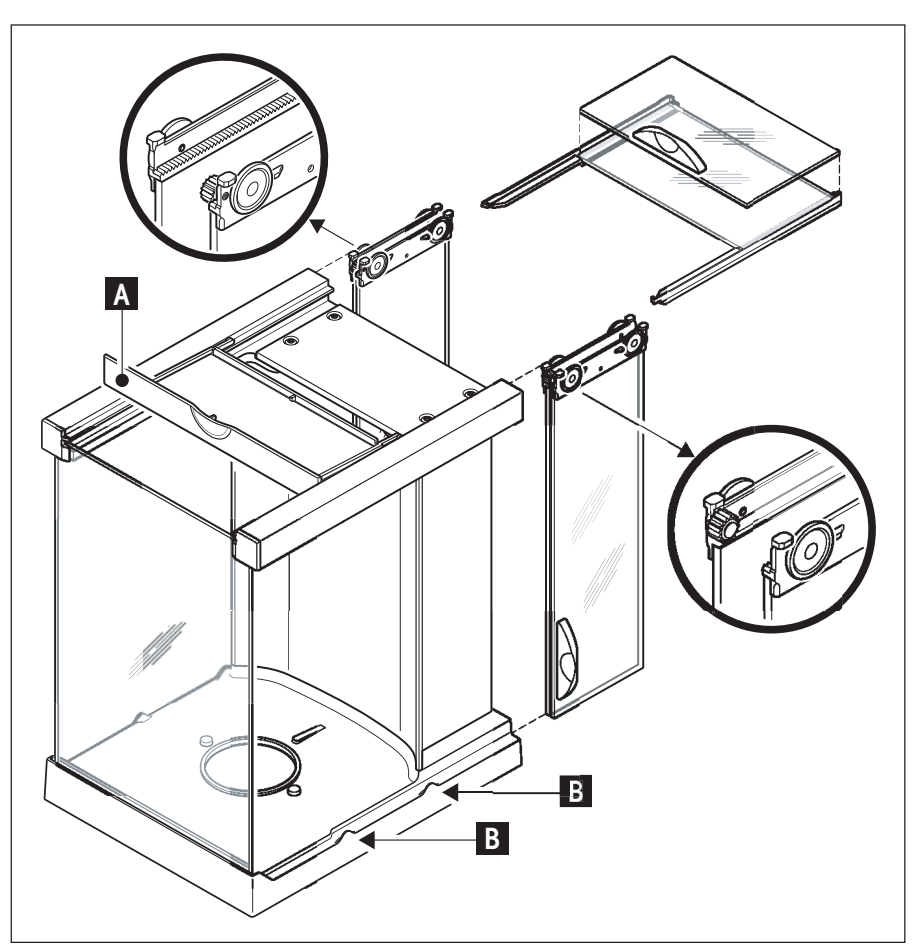

- Spingere i vetri completamente all'indietro.
- Ruotare il coperchio (A) in avanti.
- Rimuovere i vetri superiori tirandoli all'indietro.
- Rimuovere i vetri laterali tirandoli all'indietro.

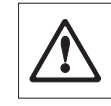

**Attenzione**: fare in modo che i due vetri paralleli (vetri laterali e superiori) rimangano **sempre paralleli**, tenendoli con una mano (immagine in basso).

– Pulire tutti i componenti e rimontarli sul paravento in ordine inverso.

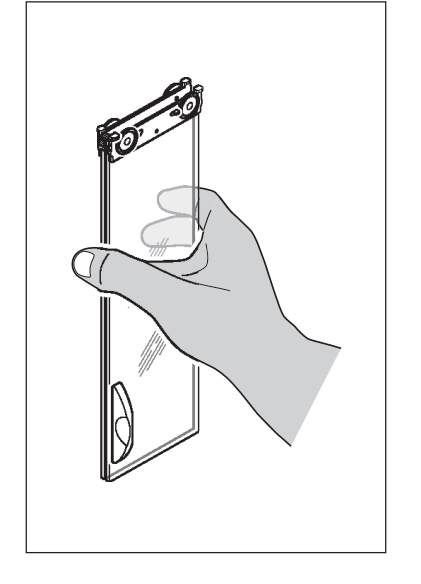

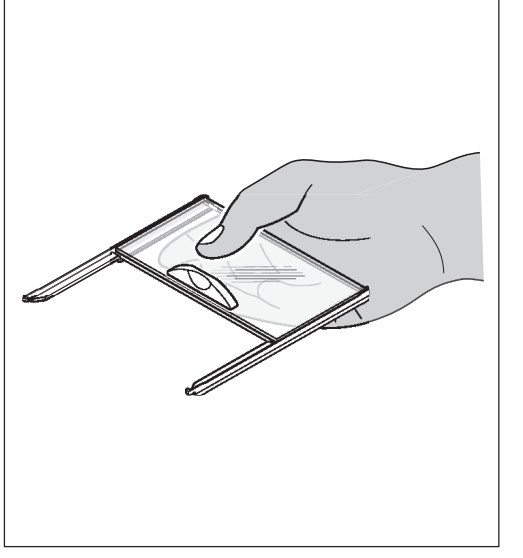

### **Inserire i vetri:**

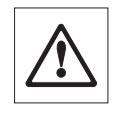

**Attenzione**: fare in modo che i due vetri paralleli (vetri laterali e superiori) rimangano **sempre paralleli**, tenendoli con una mano (immagini a sinistra). I vetri laterali non devono essere posizionati fuori dalle camme (B).

# <span id="page-33-0"></span>**12 Caratteristiche tecniche e accessori**

In questa sezione trovate le caratteristiche tecniche più importanti della vostra bilancia. Gli accessori della gamma METTLER TOLEDO migliorano la funzionalità della vostra bilancia e vi permettono di accedere a campi d'impiego aggiuntivi. In questa sezione trovate un elenco delle opzioni attualmente disponibili.

# **12.1 Caratteristiche generali**

### **Alimentazione**

- Alimentatore di rete esterno: 11132070, PSU30A-3
- Cavo d'alimentazione:
- $\bullet$  Alimentazione alla bilancia:

### **Protezione e normative**

- Categoria di sovratensione: Classe II
- Grado d'inquinamento 2
- 
- 
- 

### **Condizioni ambientali**

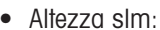

- Temperatura ambiente: 10-30°C
- Variaz. max. temperatura  $\pm 0.5^{\circ}$ C/24 ore
- Umidità atmosferica relativa: 40-70% (±2%)

### **Materiali**

- 
- 
- 
- 
- Anello paravento (solo XP10003S) Zinco pressofuso verniciato
- 

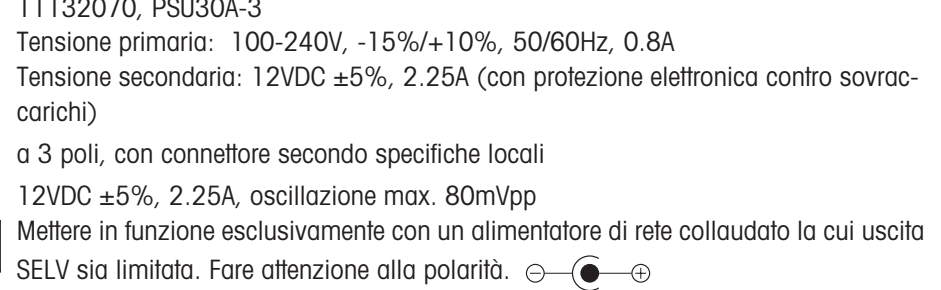

 $\bigwedge$ 

 $fino a 4000 m$ 

• Protezione: Protezione contro polvere e acqua, IP54 con piatto montato • Norme sicurezza e comp. elettrom.: Vedere dichiarazione di conformità (prospetto separato 11780294) • Campo di impiego: Impiegare solo in locali interni chiusi

• Chassis: In alluminio verniciato, plastica e acciaio al cromo • Terminale: Zinco pressofuso verniciato e plastica • Piatto: Acciaio al cromo X2 Cr Ni Mo 17 13 2 • Paravento Alluminio, plastica, acciaio al cromo e vetro • Levelmatic Acciaio al cromo, plastica

## <span id="page-34-0"></span>**12.2 Caratteristiche specifiche per il modello**

I valori dei dati tecnici indicati sono da considerare validi solo in condizioni ambientali ottimali. I fattori di disturbo nel luogo di installazione possono essere, per esempio, le correnti d'aria (es. condizionatori), le forti vibrazioni, le influenze fisiche del materiale da pesare (per esempio i campi magnetici, le cariche elettrostatiche, ecc.) possono condizionare le misurazioni. I valori indicati di seguito sono da considerare validi solo in presenza di LevelMatic (tranne XP2003S) e con un'interfaccia fissa RS232.

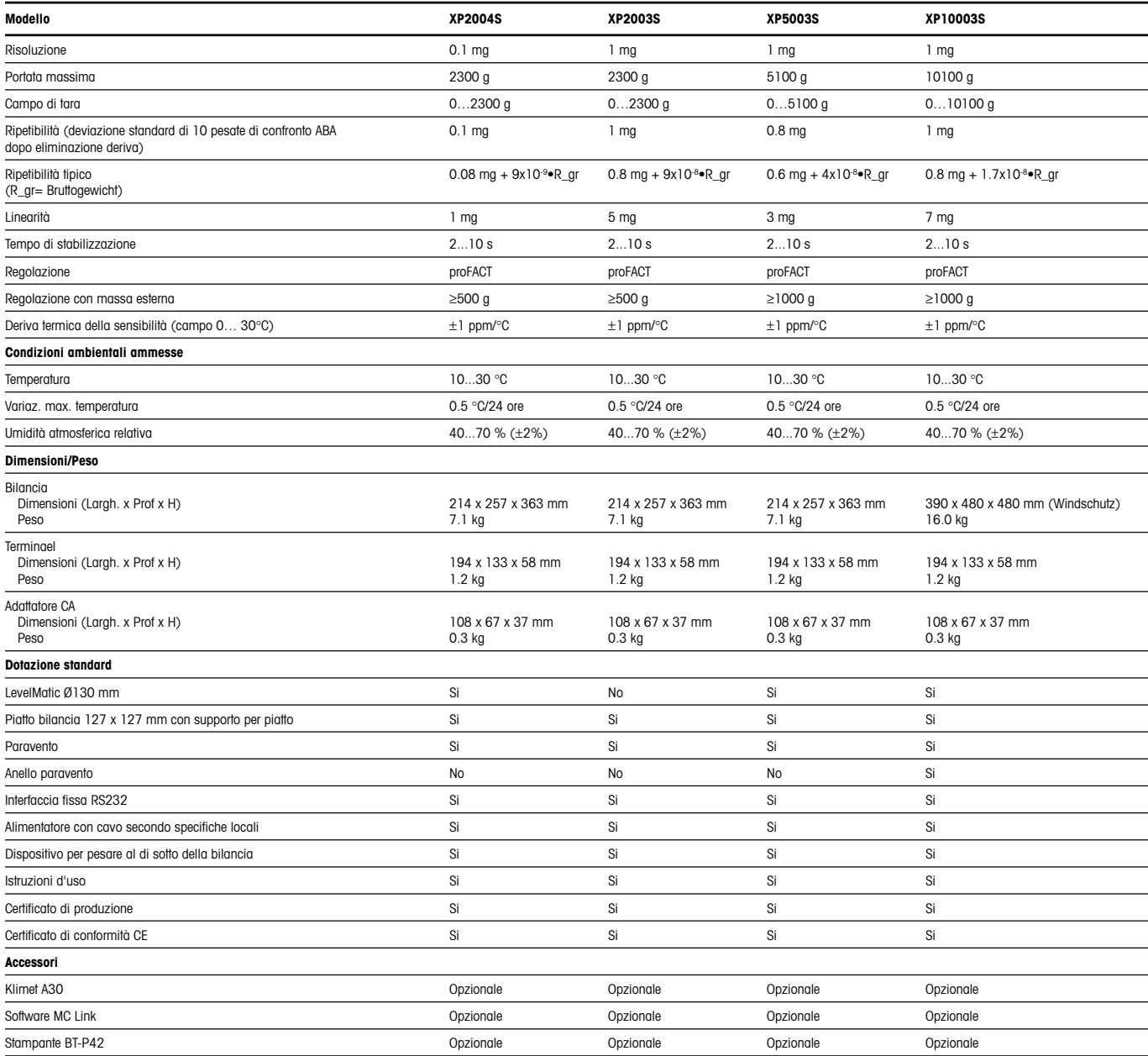

# <span id="page-35-0"></span>**12.3 Dimensioni**

## **12.3.1 XP2004S e XP5003S**

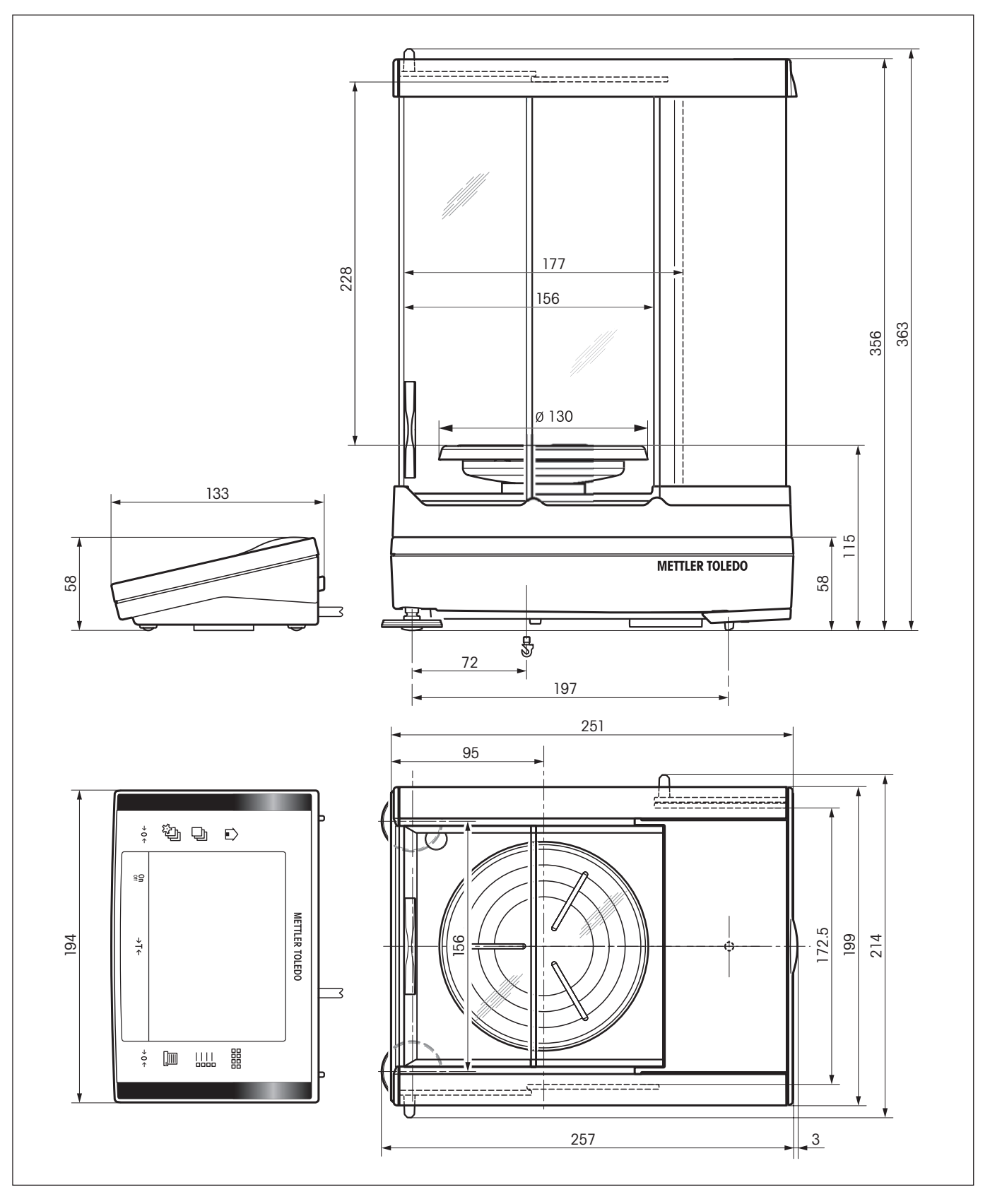

## <span id="page-36-0"></span>**12.3.2 XP2003S**

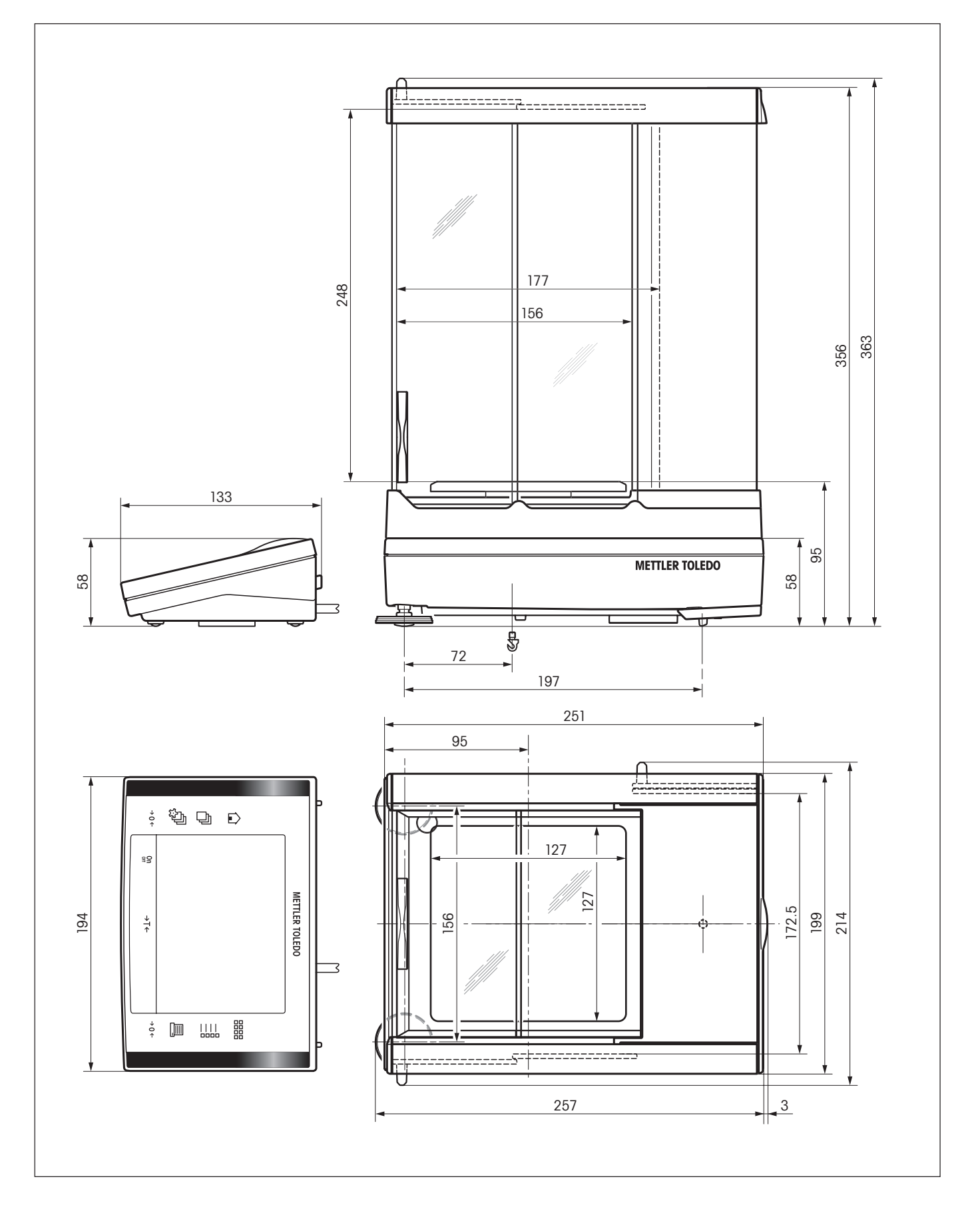

## <span id="page-37-0"></span>**12.3.3 XP10003S senza paravento**

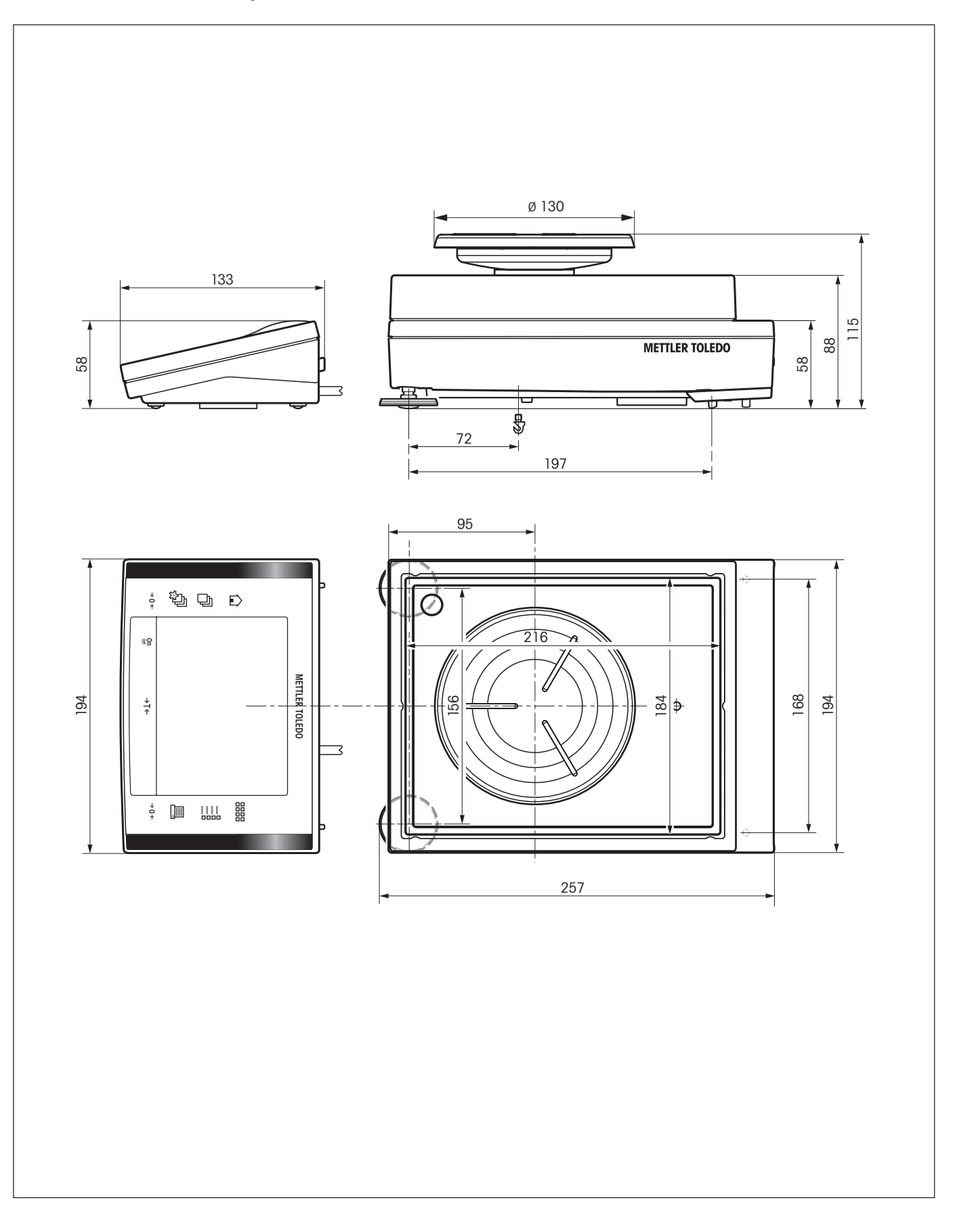

## <span id="page-38-0"></span>**12.3.4 Paravento XP W12**

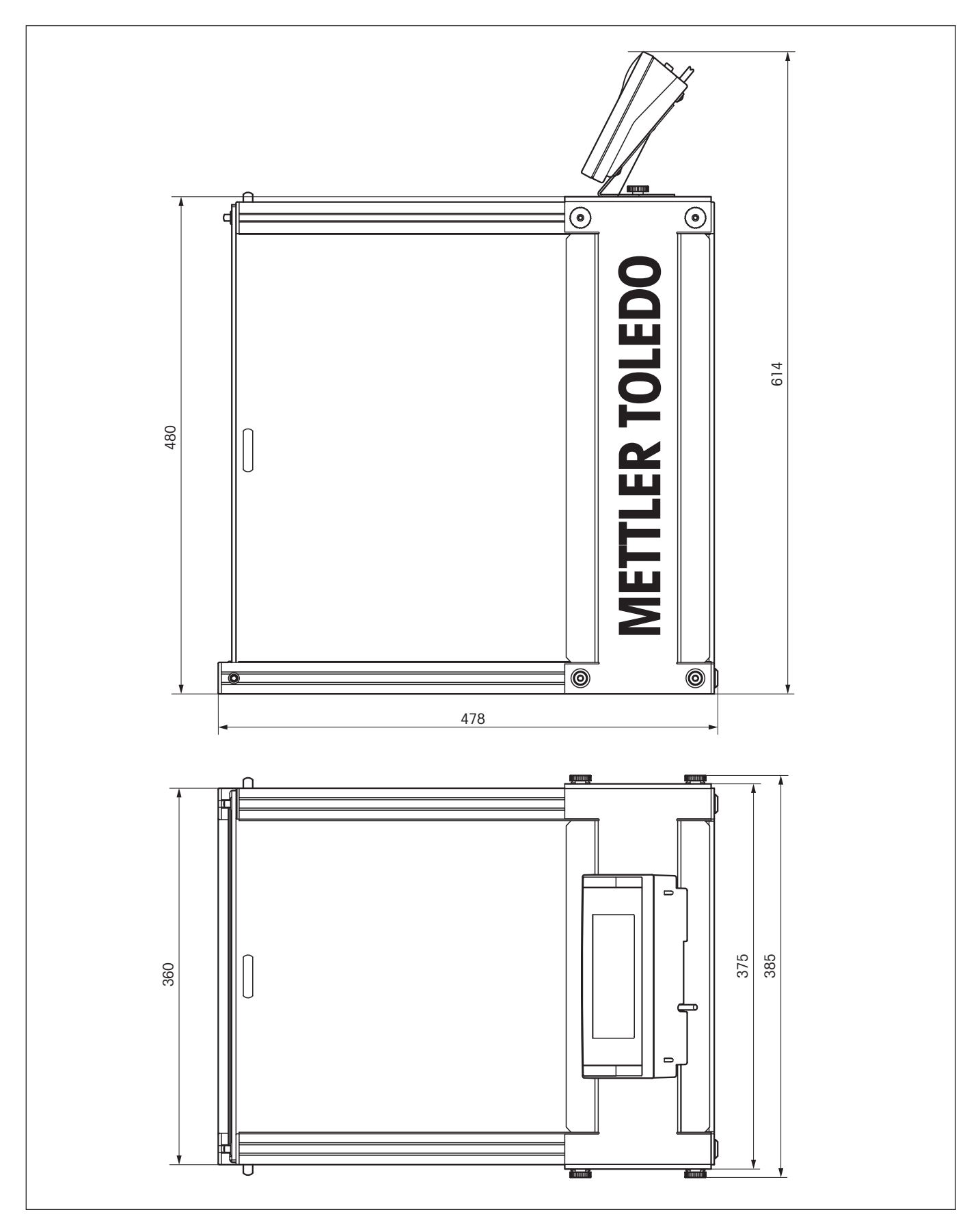

# <span id="page-39-0"></span>**12.4 Specifiche dell' interfaccia RS232C**

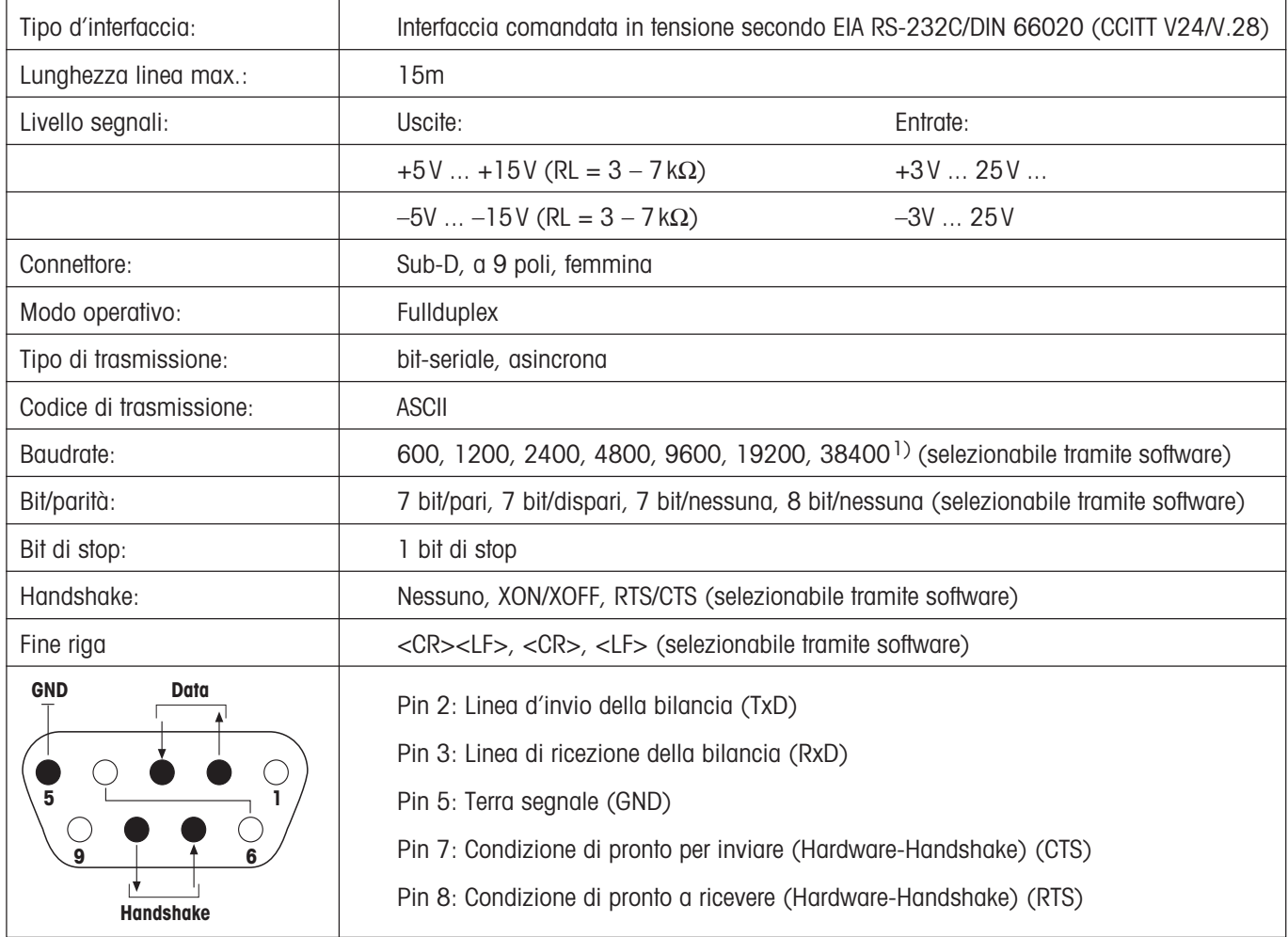

1) 38400 Baud è possibile solo in casi speciali come:

- bilancia senza terminale, oppure
- bilancia con terminale, ma comandata solo tramite l'interfaccia opzionale RS232C.

## **12.5 Specifiche dei collegamenti Aux**

Tramite i connettori Aux 1 e Aux 2 è possibile collegare gli "**ErgoSens**" di METTLER TOLEDO o una tastiera esterna. In questo modo è possibile avviare funzioni come messa in tara, azzeramento e stampa.

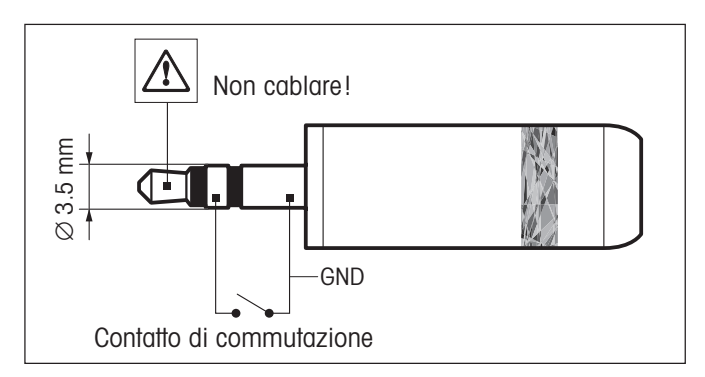

### **Cablaggio esterno:**

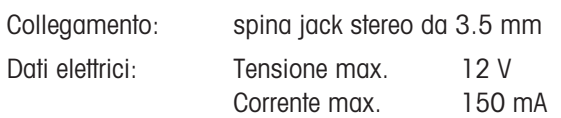

# <span id="page-40-0"></span>**12.6 Comandi e funzioni dell'Interfaccia MT-SICS**

La maggior parte delle bilance e dei sistemi di pesatura utilizzati devono essere in grado di interagire con un complesso sistema informatico o di acquisizione dati.

Per permettere di integrare in modo semplice le bilance nel sistema e di sfruttare appieno le loro potenzialità, la maggior parte delle funzioni sono anche disponibili in forma di comandi appropriati che viaggiano attraverso l'interfaccia dati.

Tutte le nuove bilance METTLER TOLEDO immesse sul mercato supportano il set di comandi standardizzato "METTLER TOLEDO Standard Interface Command Set" (MT-SICS). I comandi a disposizione dipendono dalla funzionalità della bilancia.

## **Informazioni basilari sull'interscambio di dati con la bilancia**

La bilancia riceve i comandi dal sistema e li riconosce rispondendo correttamente a quanto richiesto dal comando.

## **Formato dei comandi**

I comandi inviati alla bilancia sono composti da uno o più caratteri ASCII. A questo proposito si noti che:

- Si devono usare solo caratteri maiuscoli per immettere i comandi.
- Gli eventuali parametri del comando devono essere separati tra loro e dal nome del comando stesso da uno spazio (ASCII 32 dec., rappresentato in questa descrizione come  $\Box$ ).
- L'eventuale input per "testo" è una sequenza di caratteri del set di caratteri ASCII a 8-bit da 32 dec a 255 dec.
- $\bullet~$  Ciascun comando deve concludersi con  $\texttt{C}_{\texttt{R}} \textsf{L}_{\texttt{F}}$  (ASCII 13 dec., 10 dec.).

Questa descrizione non comprende i caratteri C<sub>R</sub>L<sub>F</sub>, che si possono immettere usando il tasto Enter o Return sul tastierino, ma devono essere assolutamente inclusi per poter attuare la comunicazione con la bilancia.

### **Esempio**

### **S – Per l'invio di un valore di pesata stabile**

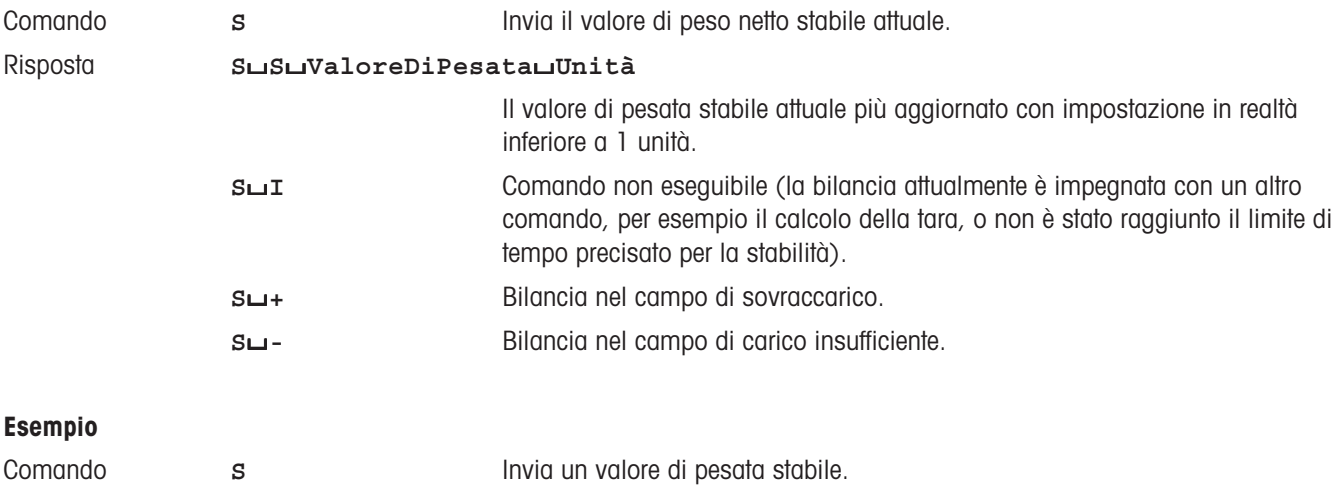

Risposta **S**/**S**/////**100.00**/**g**

Il valore di pesata stabile attuale è 100,00 g.

I comandi MT-SICS elencati di seguito rappresentano una selezione dei comandi disponibili. Per ulteriori comandi e maggiori informazioni, consultare il Manuale di Riferimento "MT-SICS per serie Excellence Plus 11780711" che si può scaricare sul sito Internet alla pagina "**www.mt.com/xp-precision**"

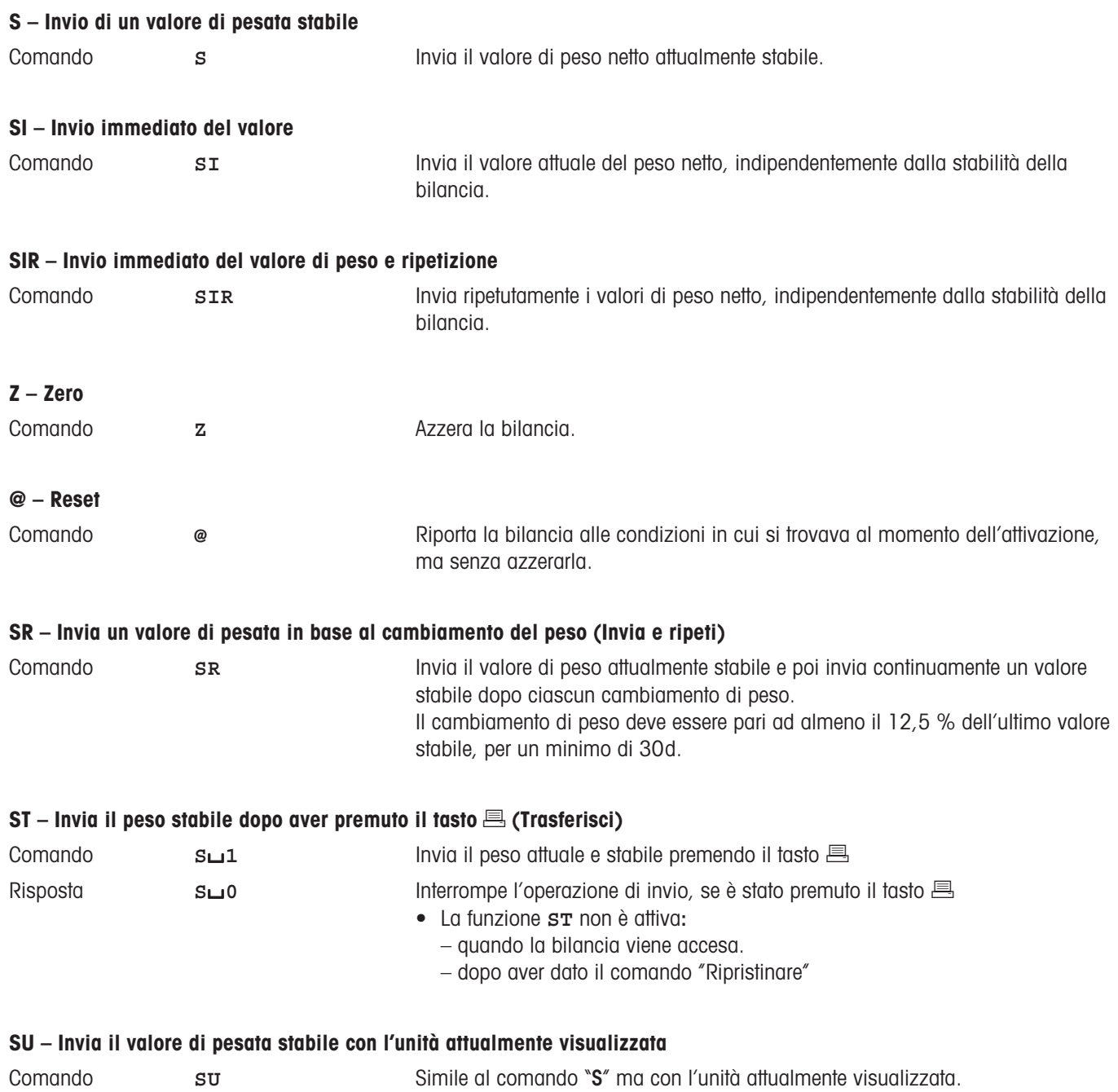

## <span id="page-42-0"></span>**12.7 Accessori**

Con la gamma di accessori METTLER TOLEDO potete aumentare la funzionalità della vostra bilancia. A tale scopo, sono disponibili per voi le seguenti opzioni:

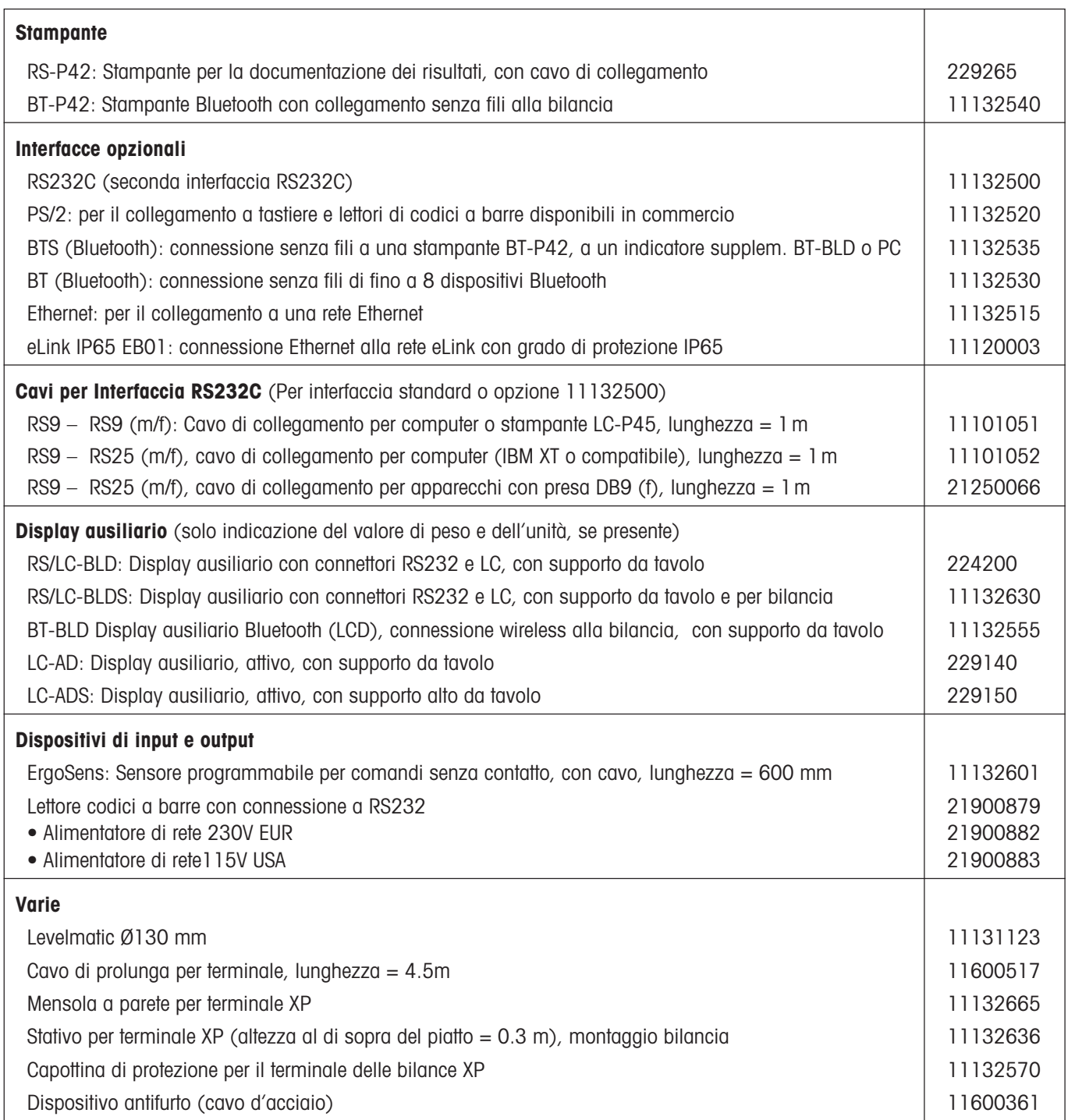

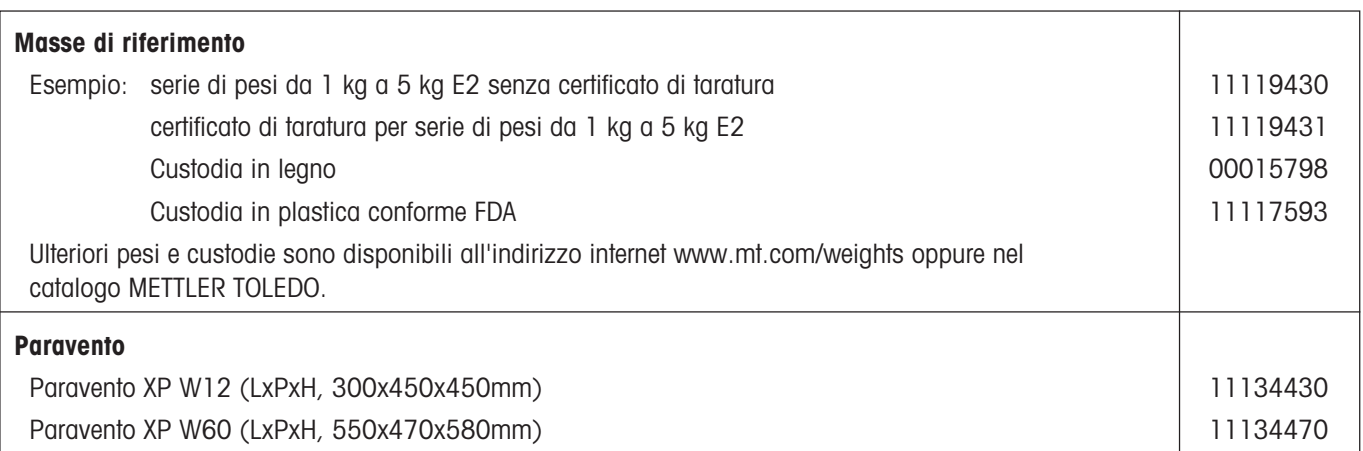

**Per un buon futuro dei Vostri prodotti METTLER TOLEDO: Il Servizio Assistenza Tecnica METTLER TOLEDO Vi garantisce nel corso degli anni la loro qualità, la loro precisione di misura e la conservazione del loro valore.**

**Richiedeteci subito la documentazione illustrativa del servizio altamente professionale che Vi offriamo. Grazie.**

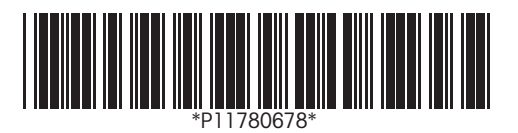

Con riserva di apportare modifiche tecniche e di disponibilità degli accessori.

© Mettler-Toledo GmbH 2005 11780678A Printed in Switzerland 0506/2.15

**Mettler-Toledo GmbH, Laboratory & Weighing Technologies,** CH-8606 Greifensee, Switzerland Phone +41-44-944 22 11, Fax +41-44-944 30 60, Internet: http://www.mt.com